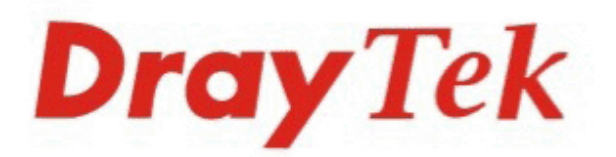

## **VigorACS SI Centralized Management System**

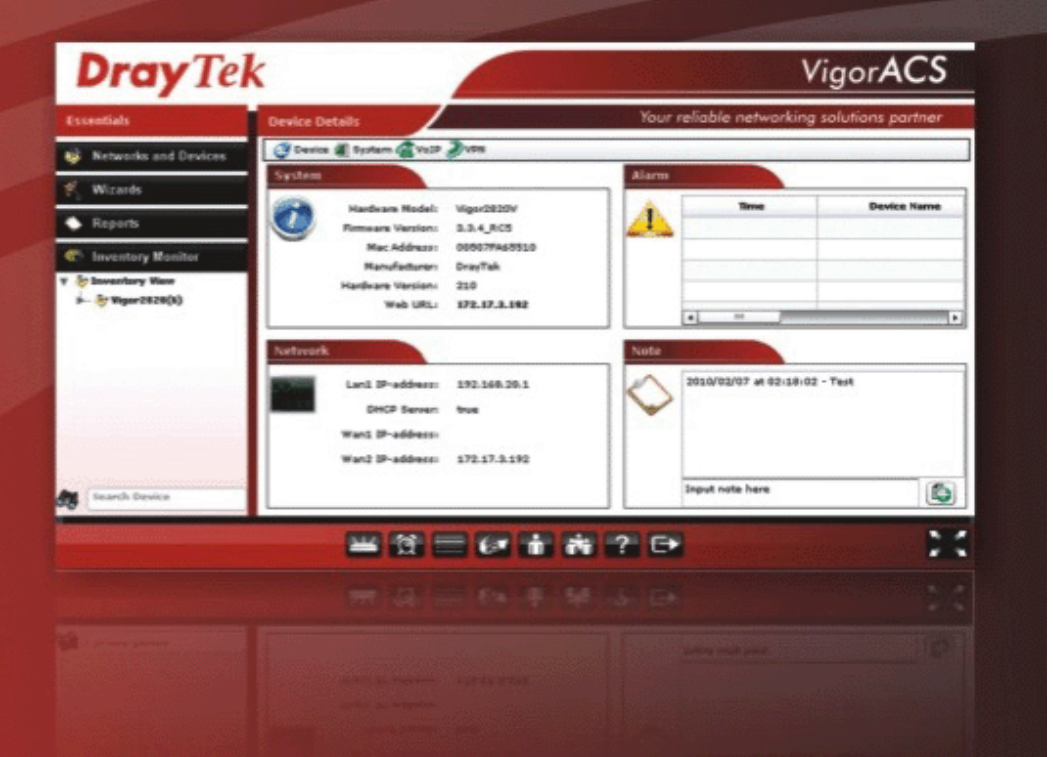

### **Quick Start Guide**

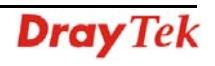

# **VigorACS SI Quick Start Guide**

**Version: 1.1** 

**Software Version: V1.0.2** 

 **Date: 14/06/2010**

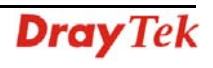

#### **Table of Contents**

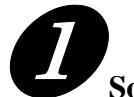

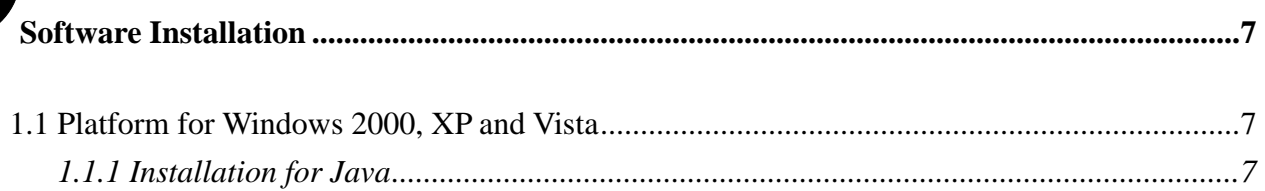

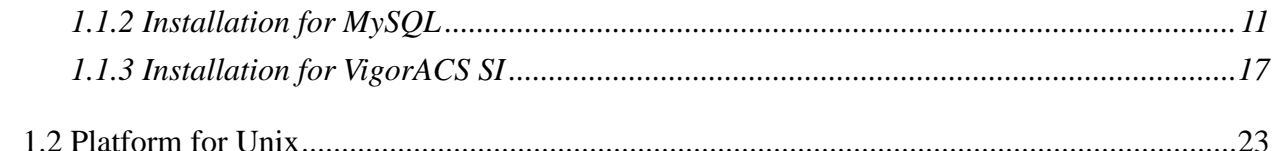

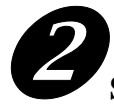

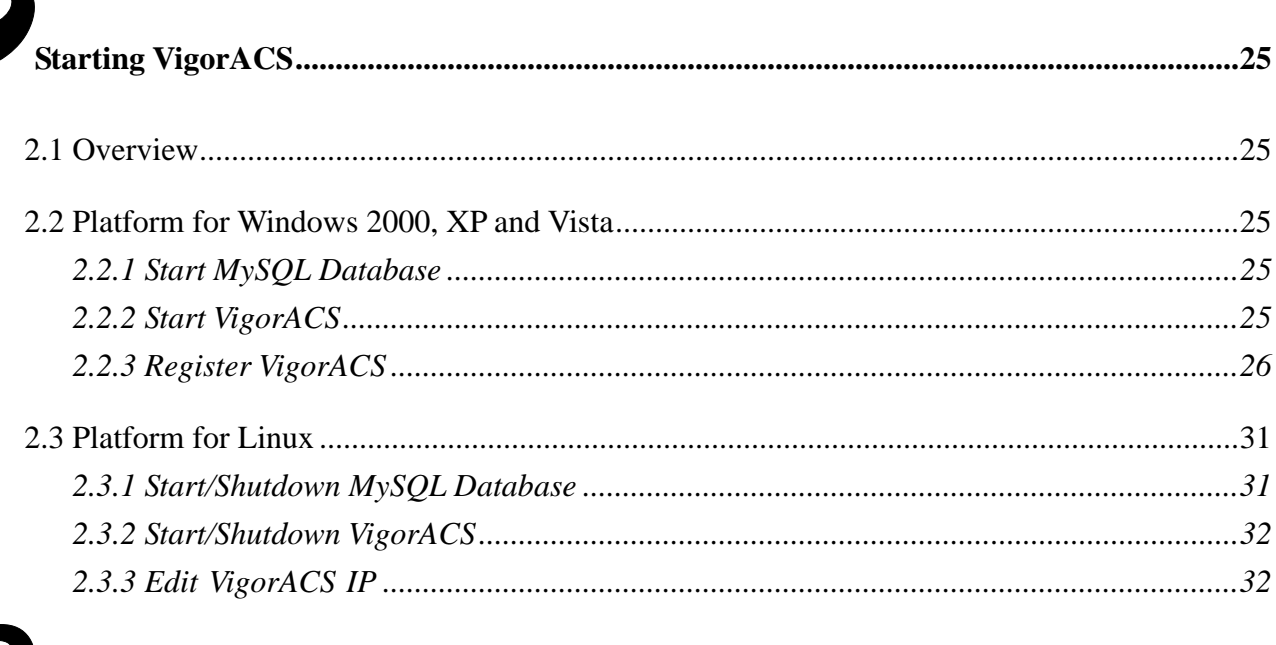

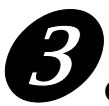

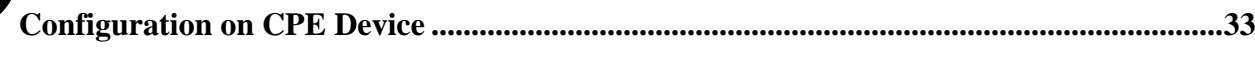

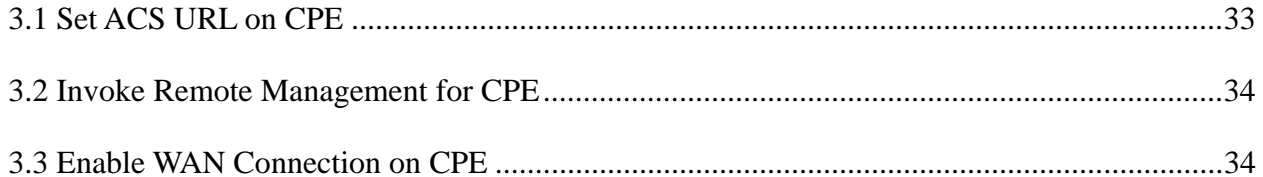

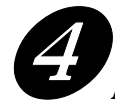

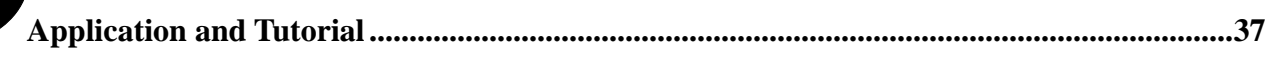

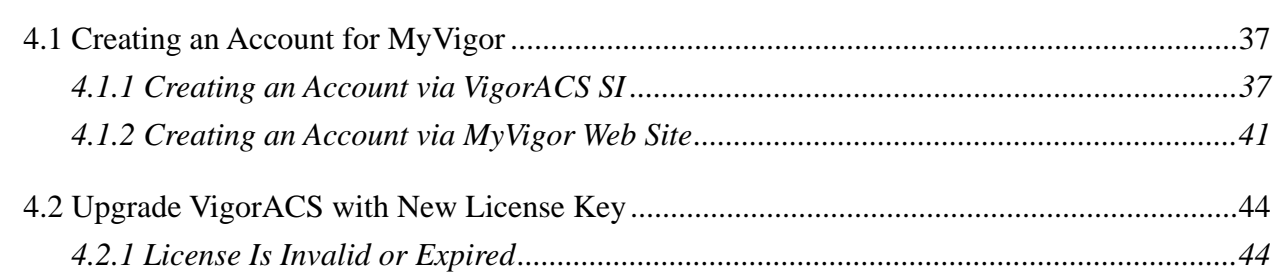

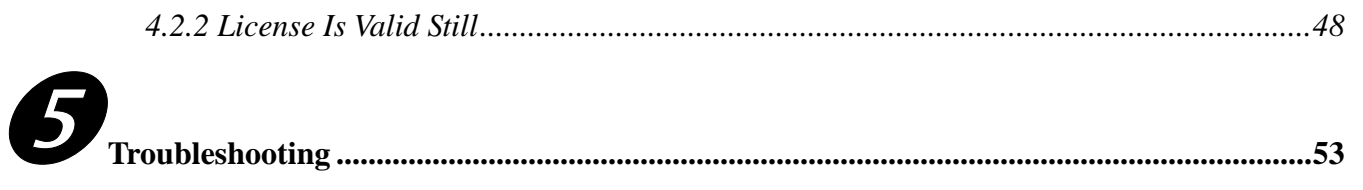

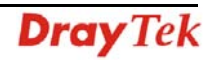

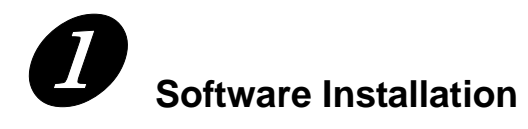

Please follow the procedure listed below to install VigorACS completely. The installation for different platforms might be different.

#### **1.1 Platform for Windows 2000, XP and Vista**

There are three programs needed to be installed for operating VigorACS.

#### *1.1.1 Installation for Java*

1. Locate ACS\Software\jdk-1\_5\_0\_07-windows-i586-p.exe from CD and double click on it to execute the installation.

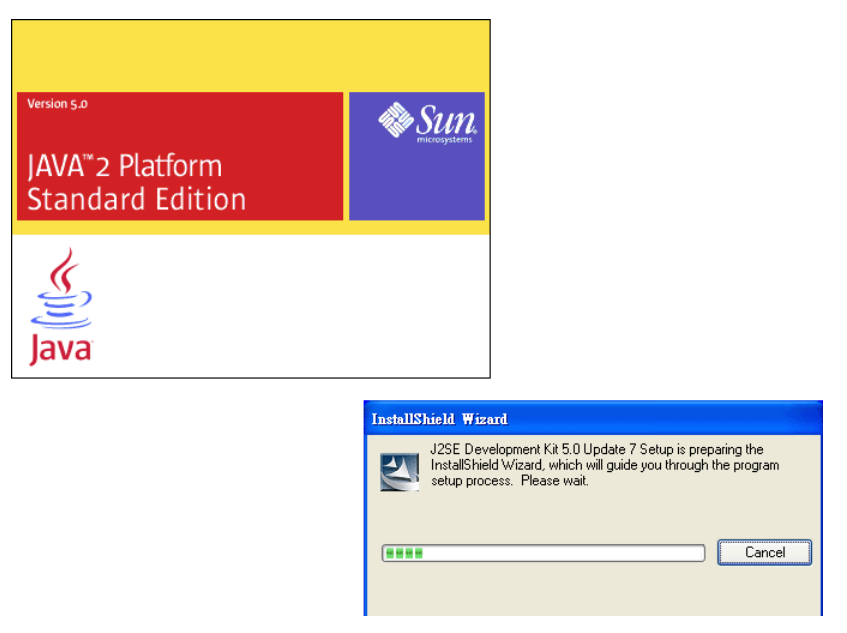

2. A license agreement dialog box will appear. Choose "I accept the …" and click **Next**.

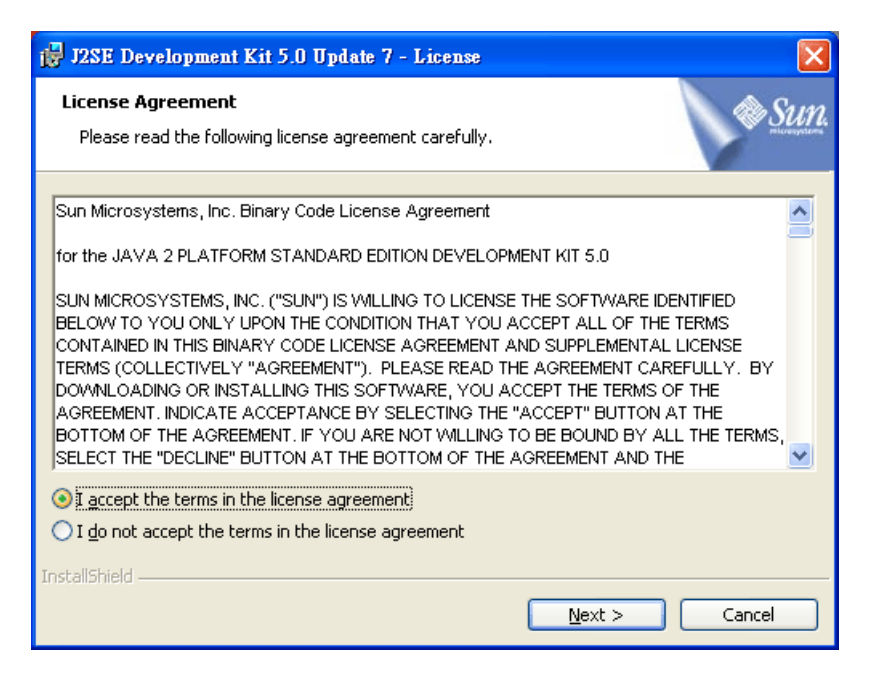

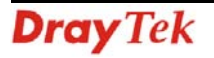

3. In this dialog box, optional features will be listed for you to choose for installation. Choose the one you need and click **Next**.

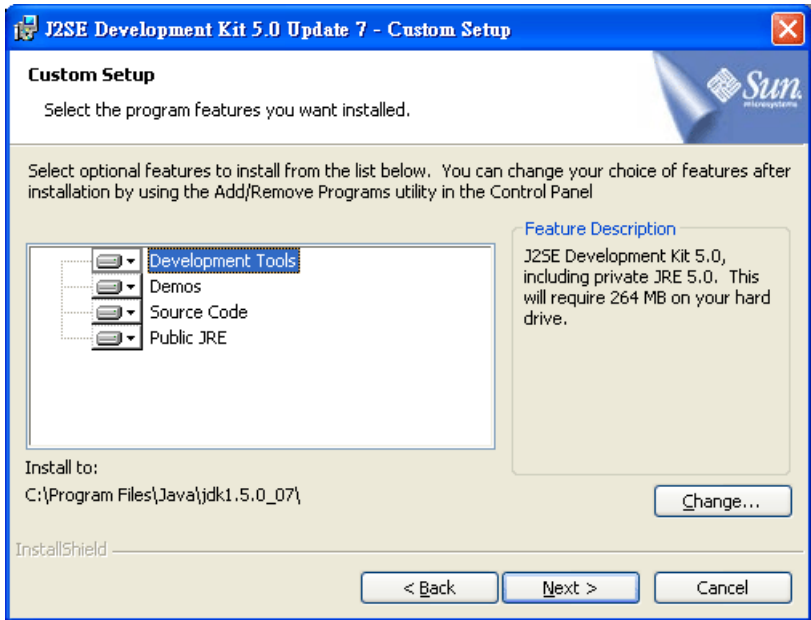

4. Wait for a while to install the selected feature.

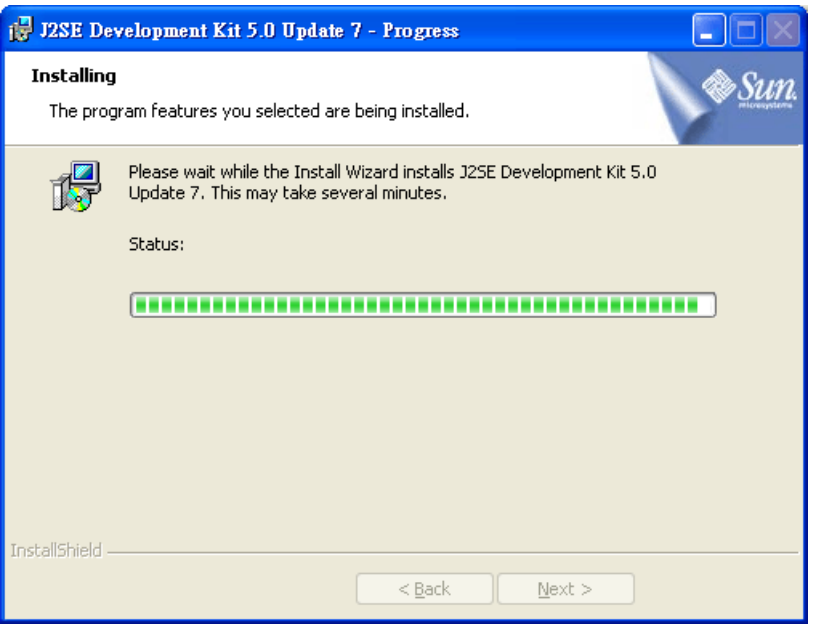

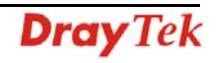

5. When this dialog box appears, please click **Next**.

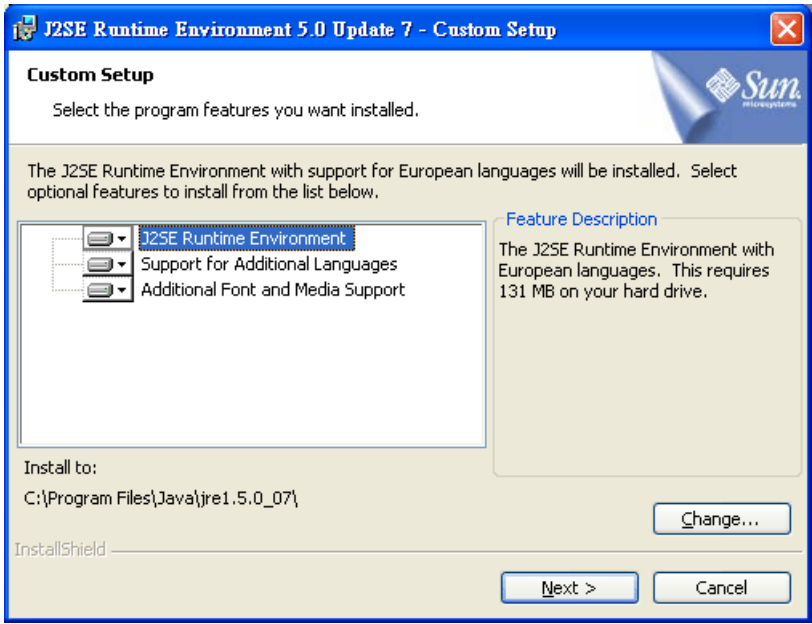

6. You have to choose the browser for configuring VigorACS later, and then click **Next**.

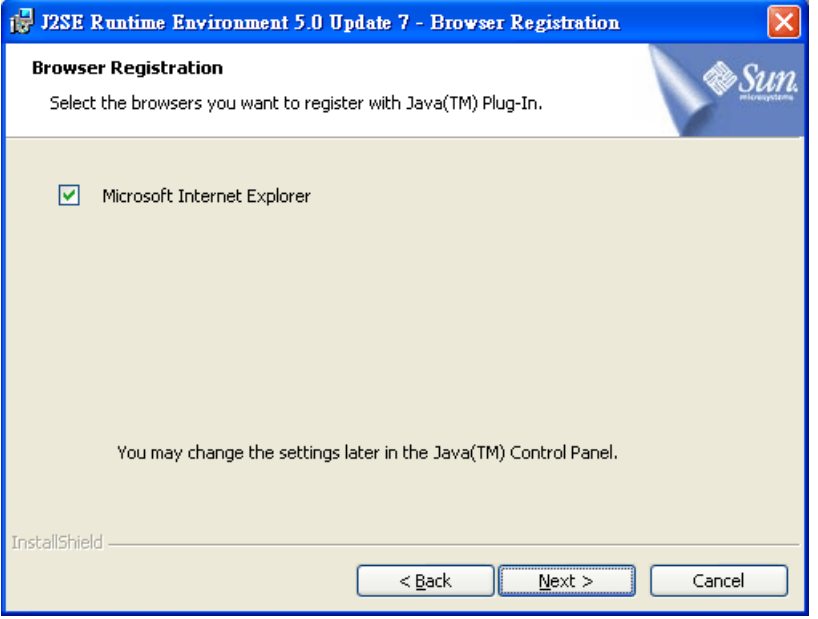

7. Wait for a while to install the required features.

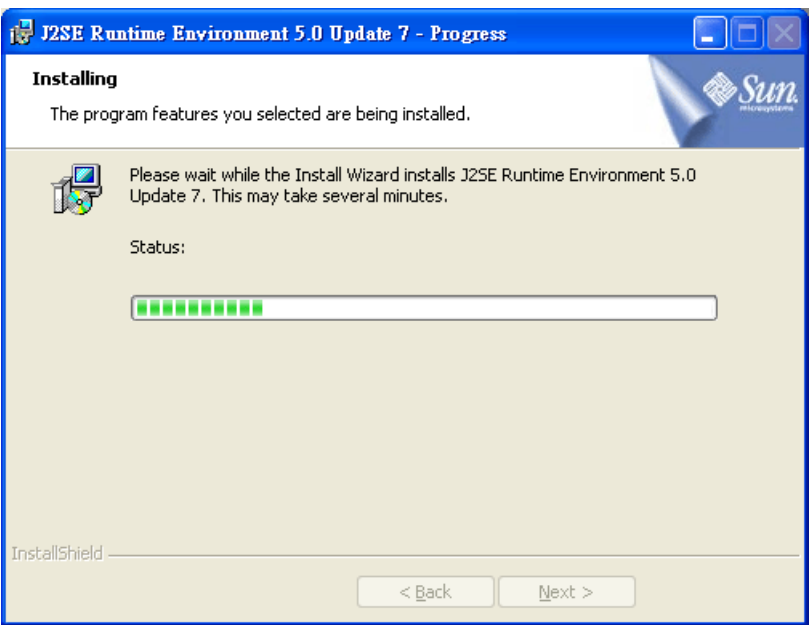

8. Now the installation is completed. Click **Finish** to exit the installing program.

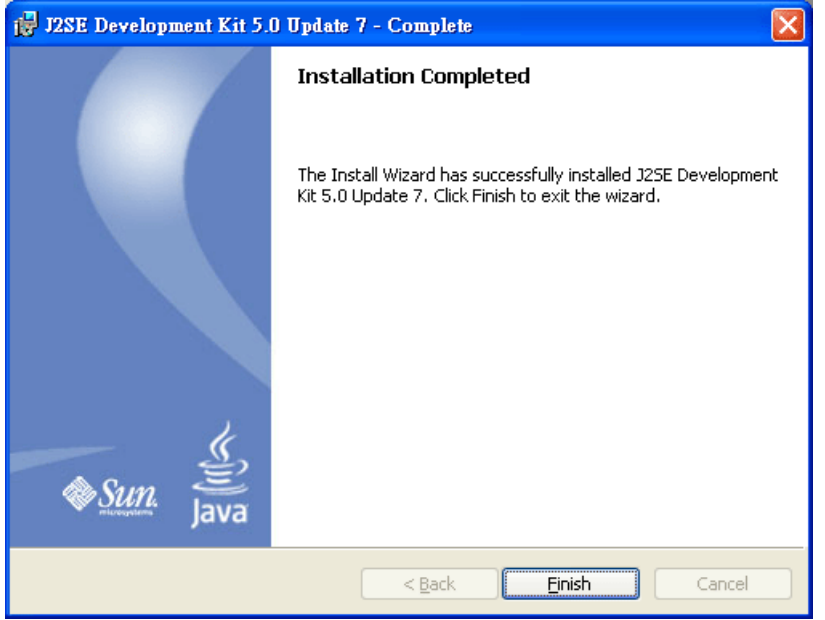

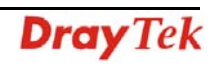

#### *1.1.2 Installation for MySQL*

Follow the steps below to install MySQL.

- 1. Locate ACS\Software\mysql-5.1.41-win32\Setup.exe from CD and double click on it to execute the installation.
- 2. When the welcome screen appears, please click **Next** for next step.

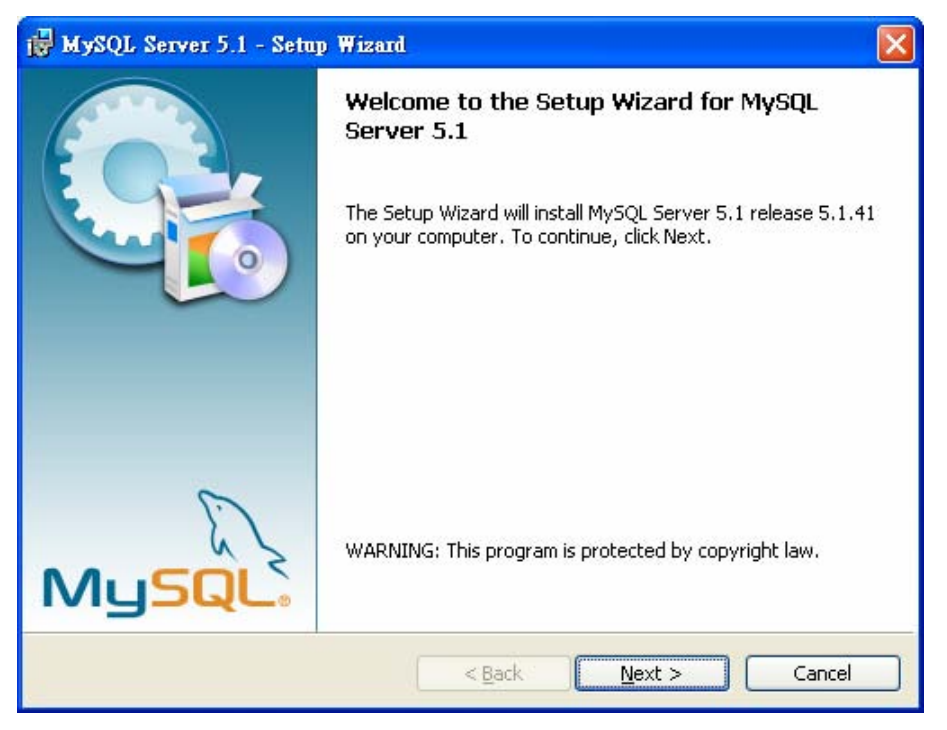

3. On this dialog box, choose the type of setup you want and click **Next**.

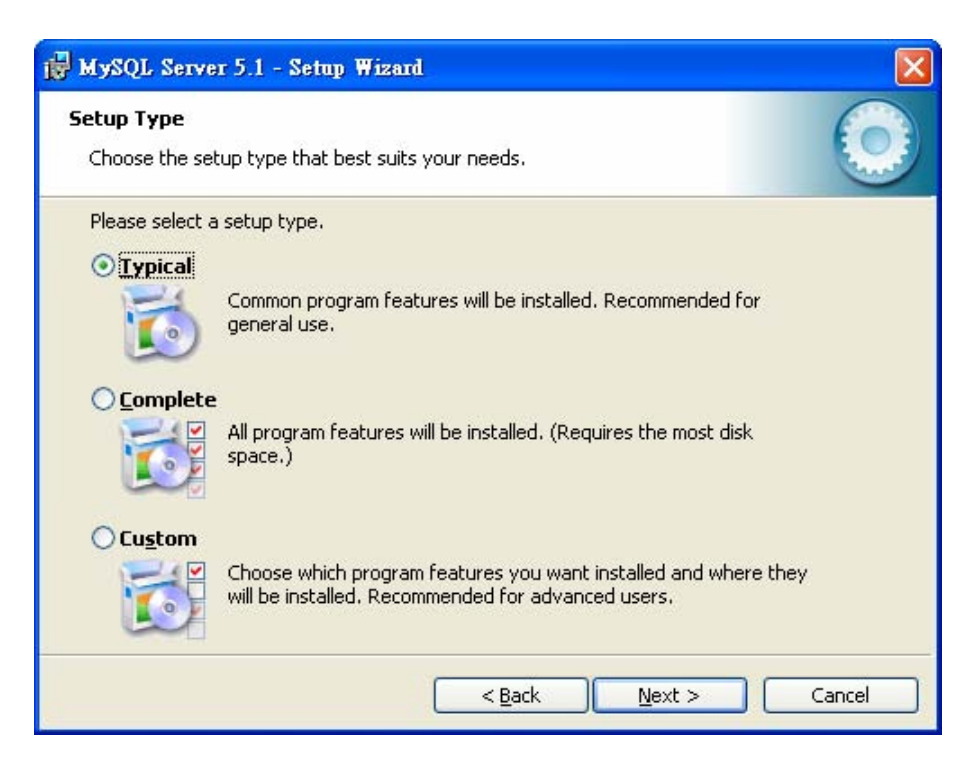

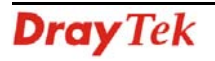

4. On this dialog box, click **Install**.

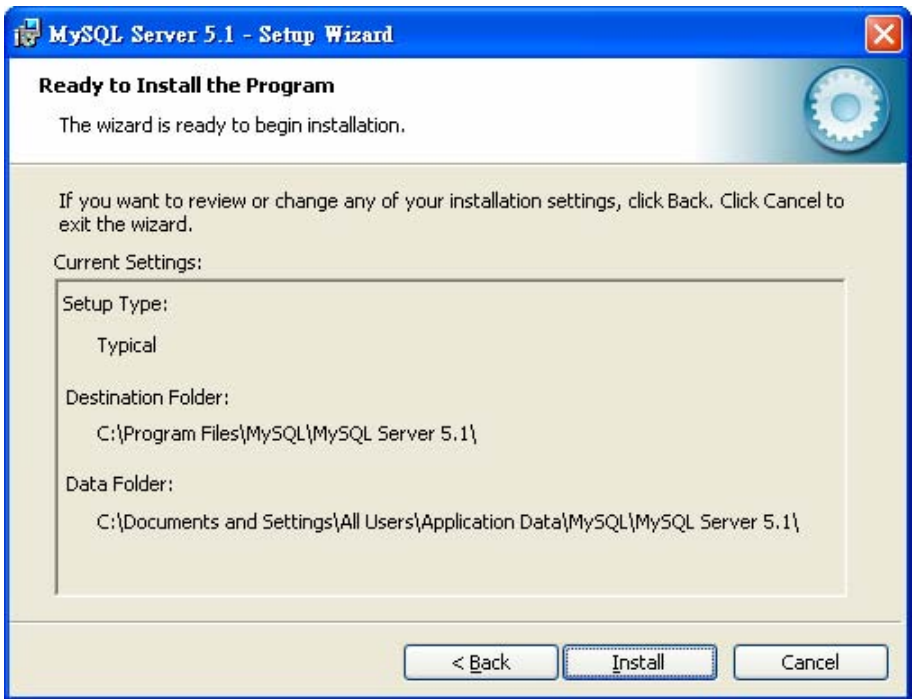

5. The installation program starts to install required files for MySQL to your computer. Wait for several seconds.

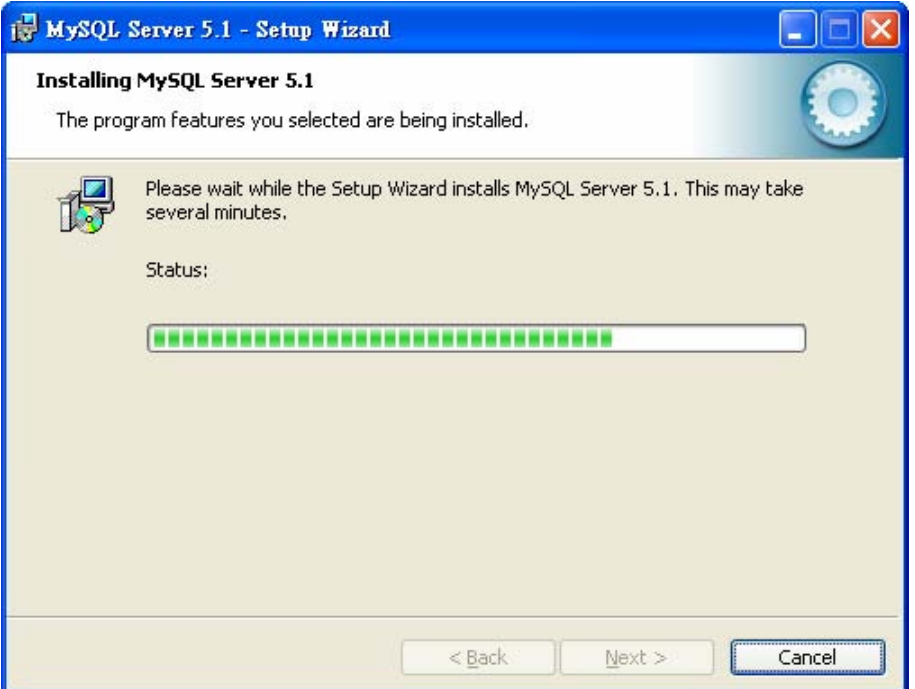

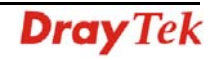

6. When the following screen appear, please click **Next**.

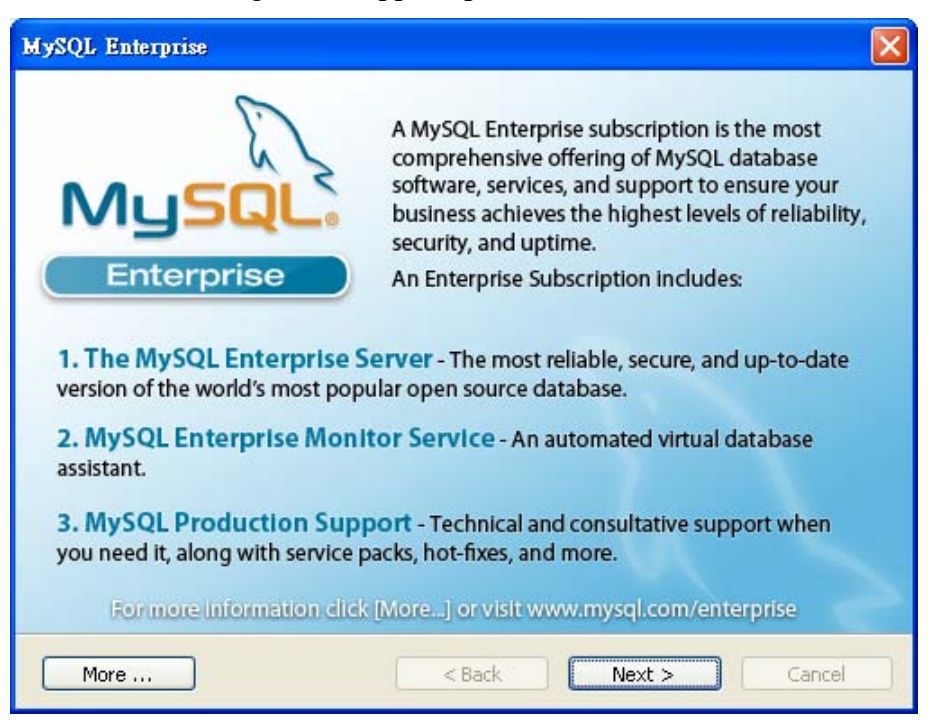

7. Click **Next** again.

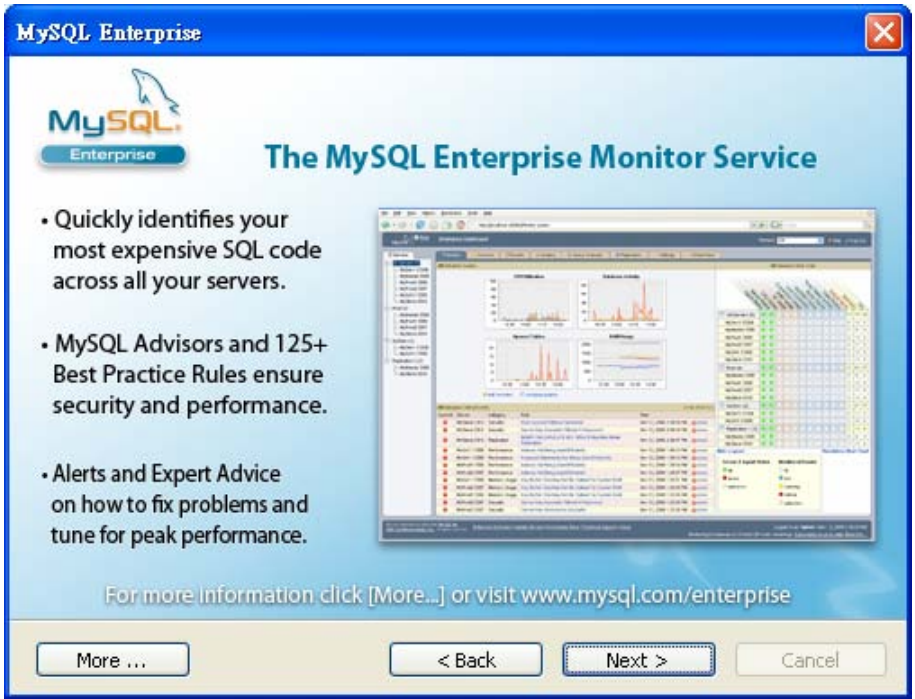

8. When the program finishes the installation, the following dialog box will appear. Please click **Finish** to exit the program.

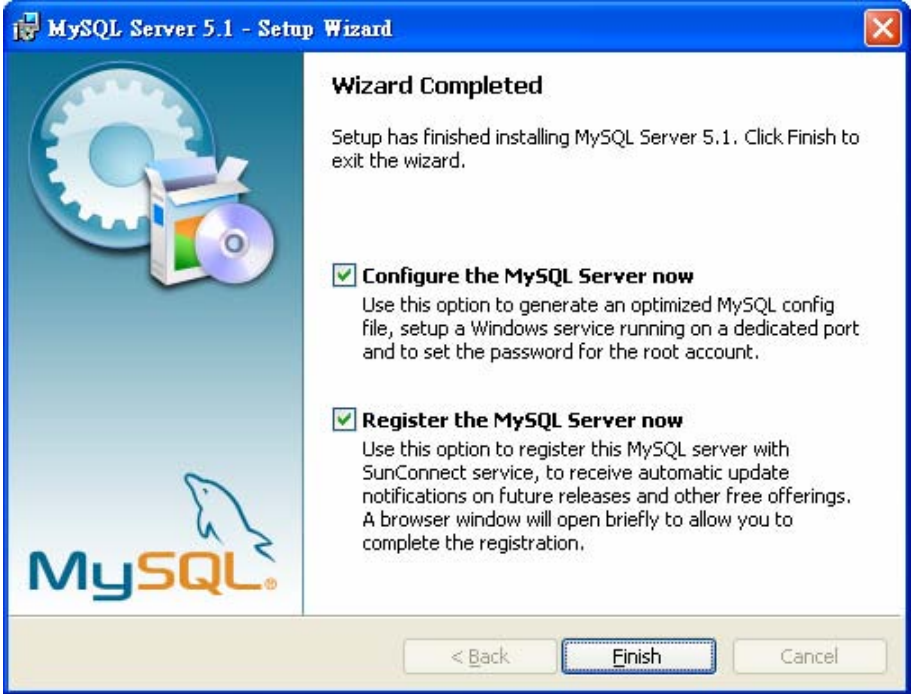

9. When the following page appears, click **Next**.

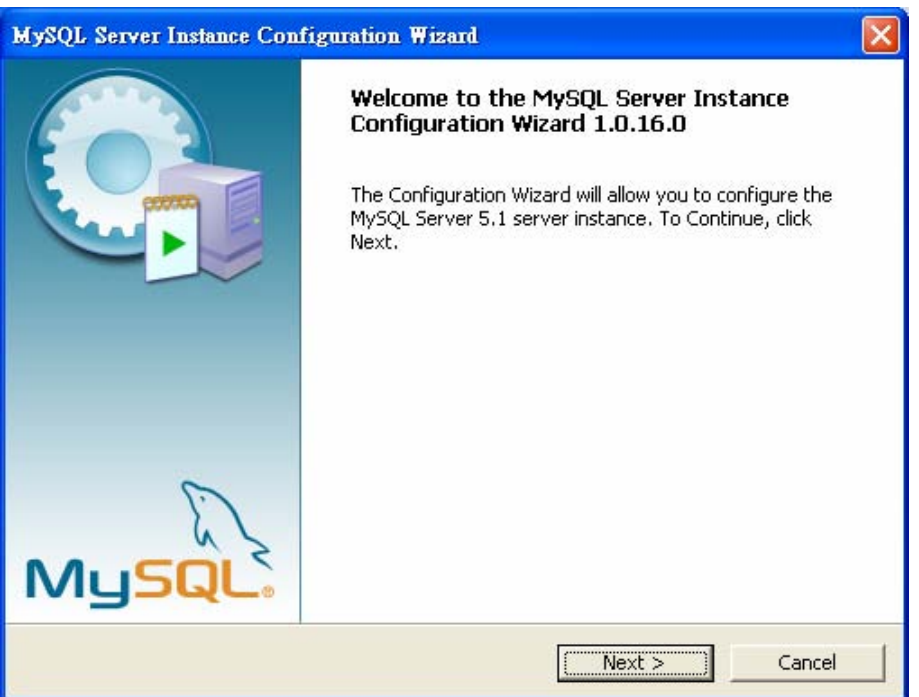

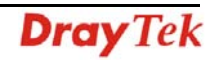

10. Choose **Standard Configuration** and click **Next**.

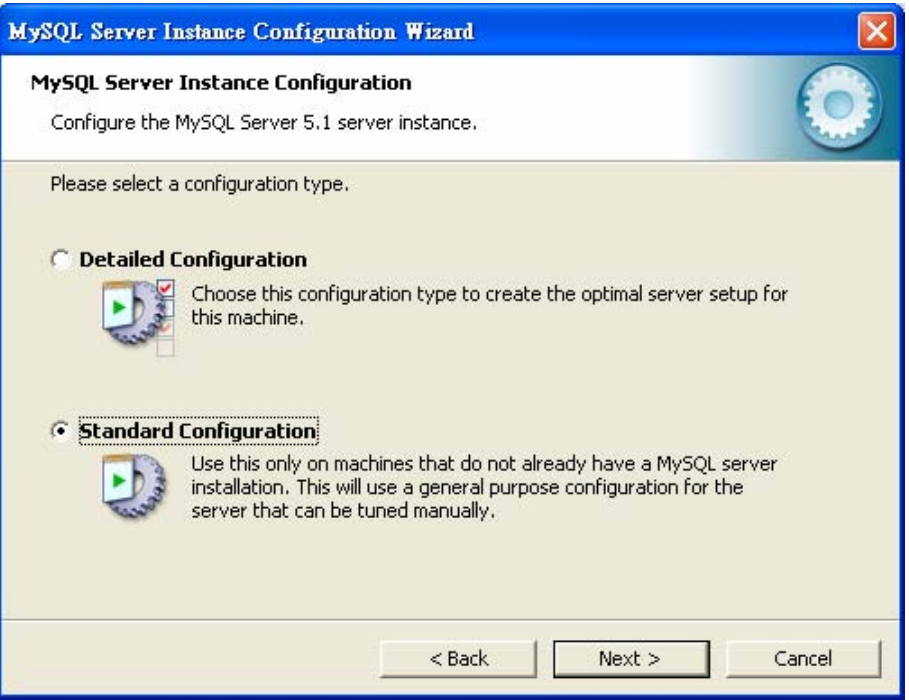

11. In this page, simply click **Next**.

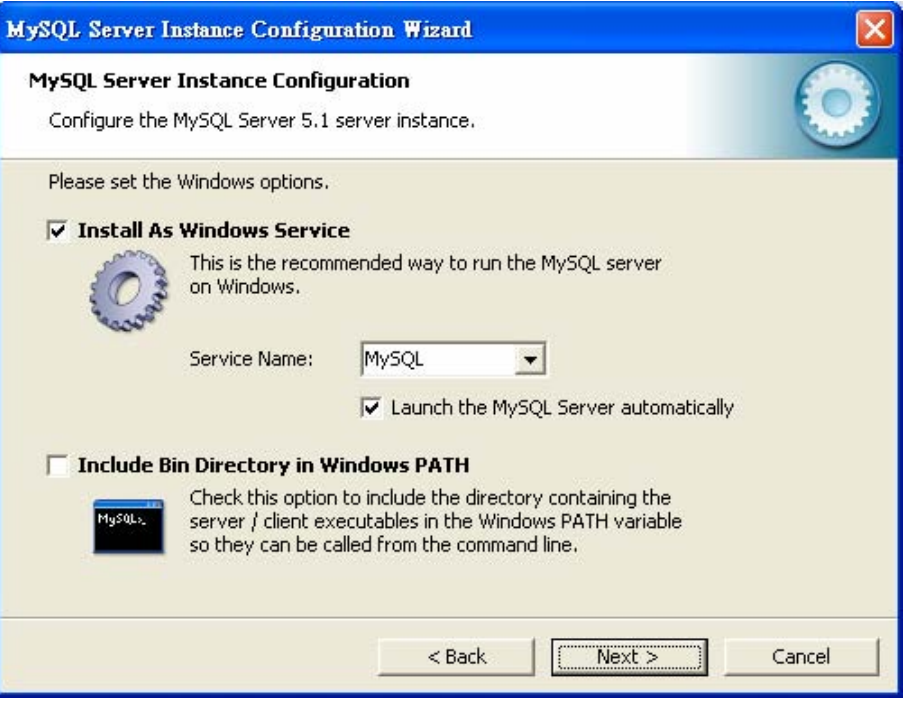

12. If you want to configure password for MySQL server, please check Modify Security Settings and type the password. It depends on your request. Otherwise, simply click **Next**.

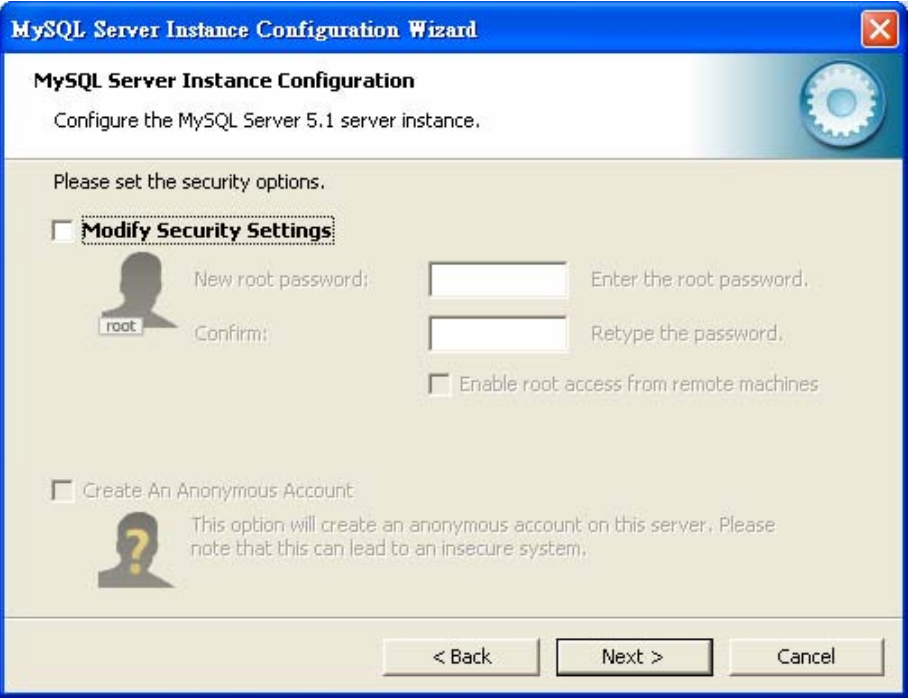

13. Then, click **Execute**.

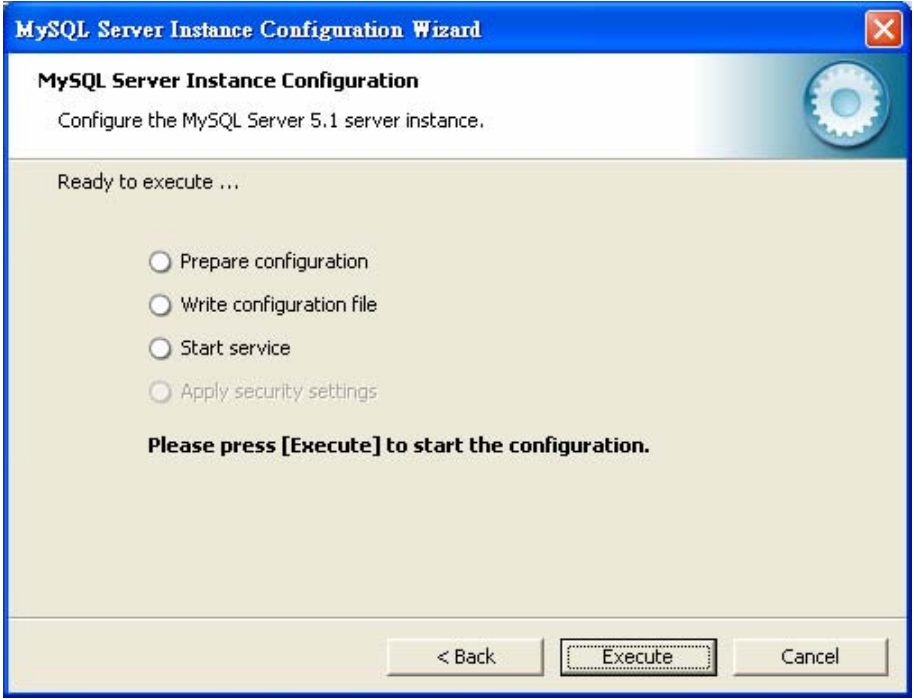

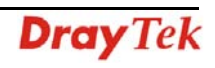

14. After finishing the configuration, please click Finish to exit the wizard.

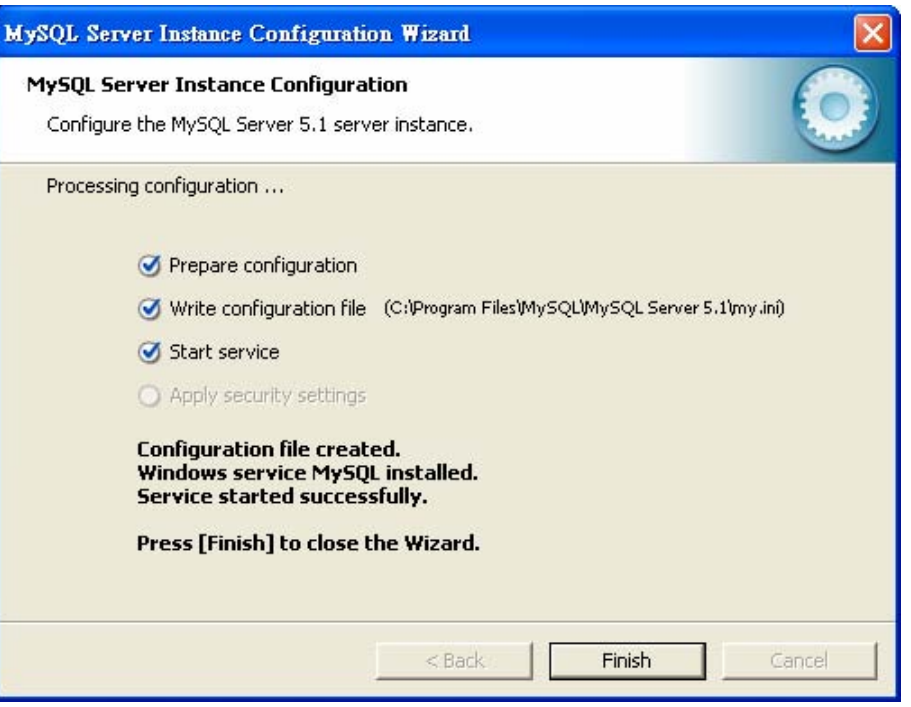

#### *1.1.3 Installation for VigorACS SI*

It is time to install VigorACS main program. Follow the steps below.

1. Locate ACS\ACS\setup.exe from CD and double click on it to execute the installation.

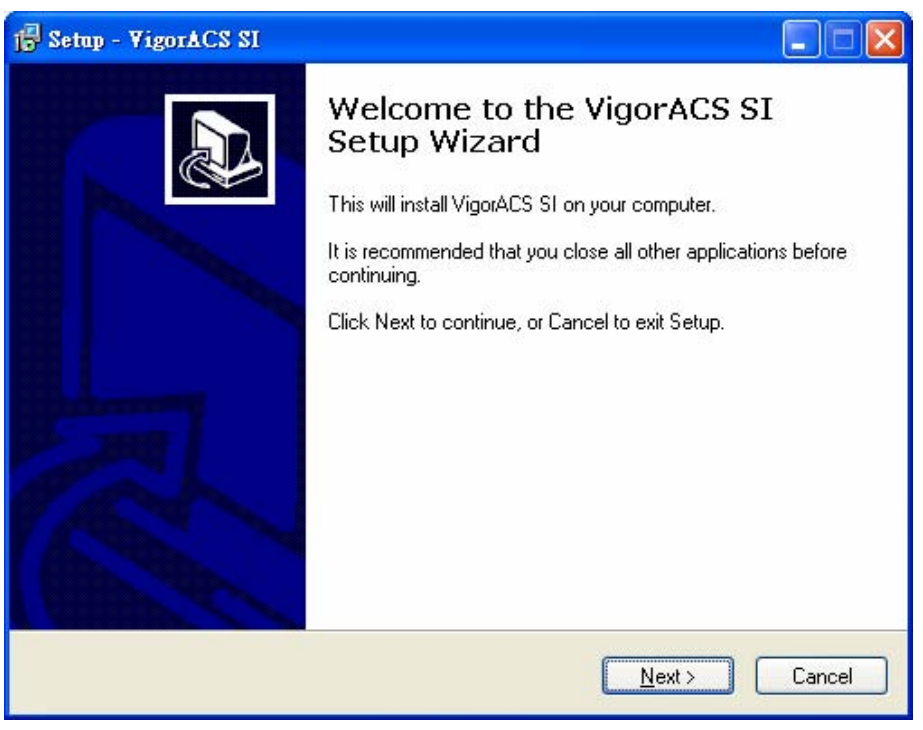

2. Select the directory that MySQL being installed (done in 1.1.2) and click **Next**.

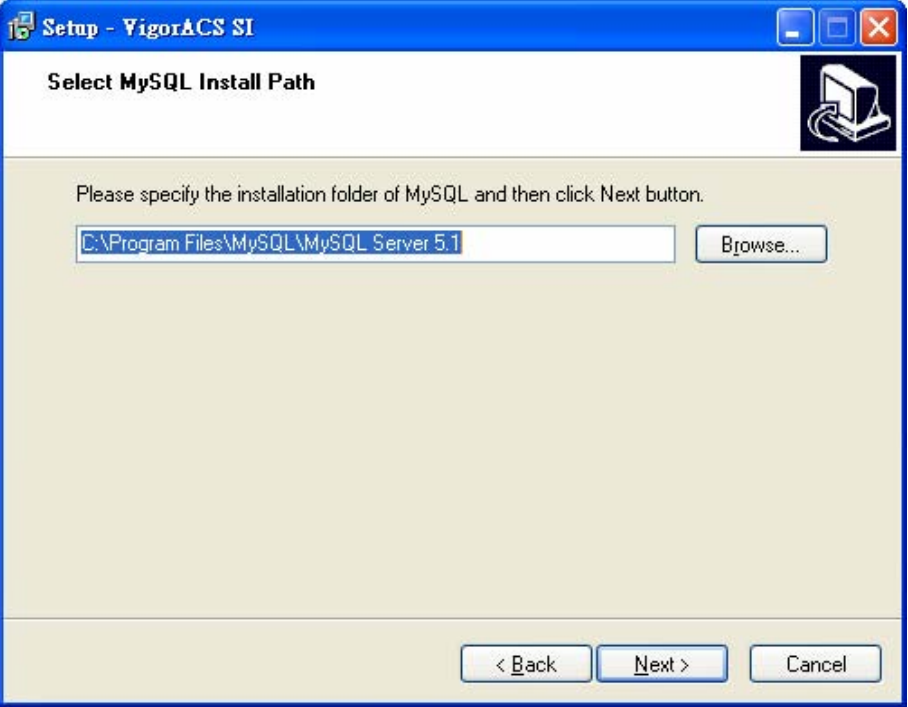

3. In this dialog box, choose **Rebuild Database** (for rebuilding the VigorACS database) or **Upgrade Database** (for upgrading the database) and click **Next**. For the first time using, please choose **Rebuild Database**.

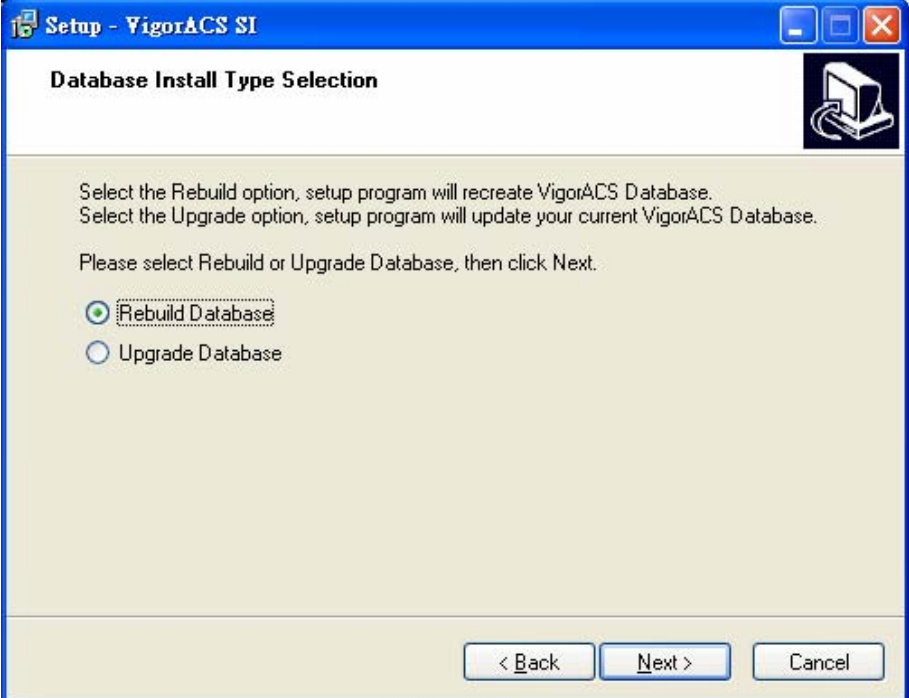

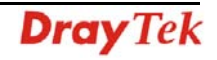

4. Click **Next**. If you have configured MySQL previously and specified password for it, you have to type the password in this page and then click **Next**.

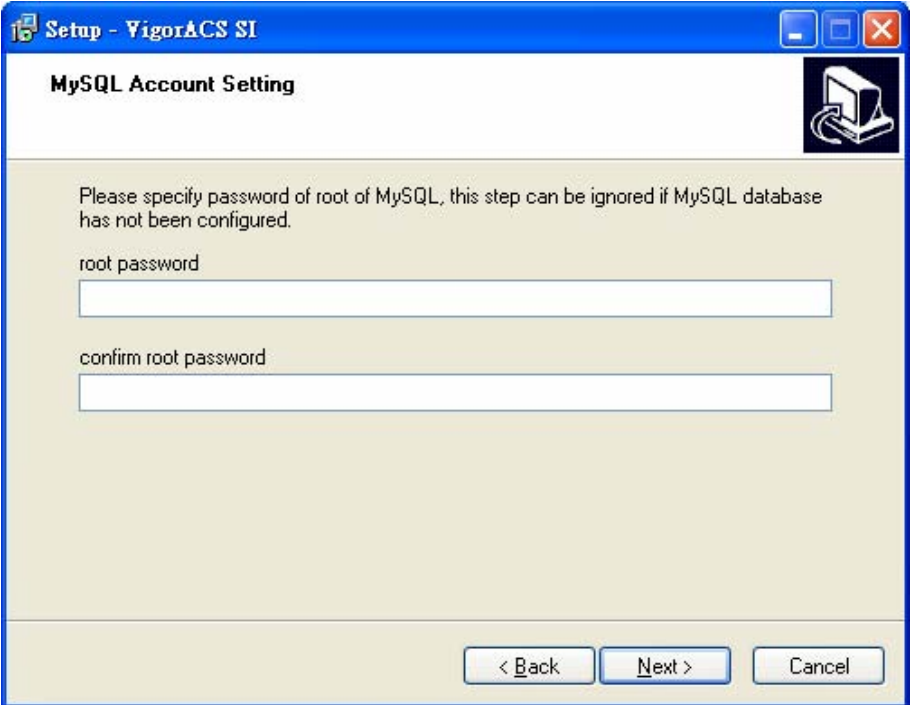

5. Determine the destination folder and click **Next**. The default directory used by this program is *c:\Program Files\VigorACS SI* You can modify it if you want and please make sure the length of directory is not over 100 characters, otherwise you might encounter problem of VigorACS SI in installation.

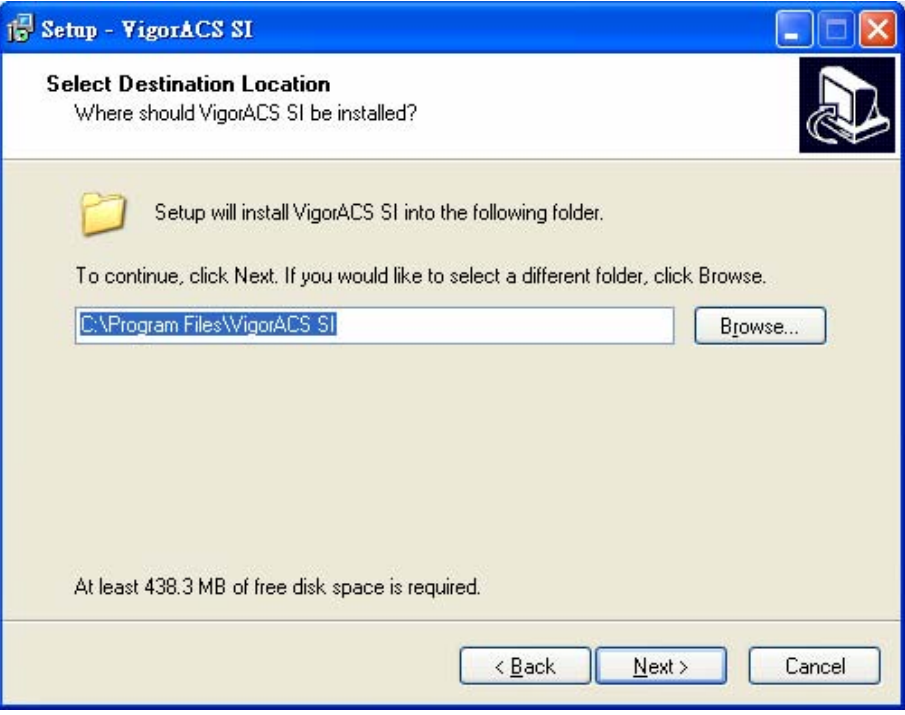

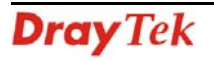

6. Determine the program name of VigorACS SI for you to start up. Then click **Next**.

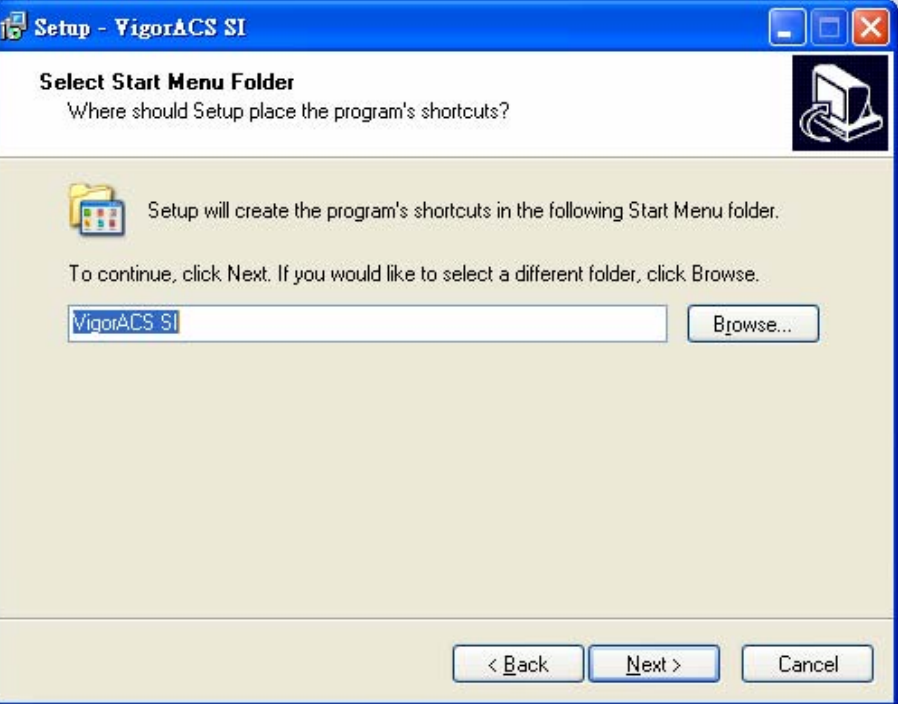

7. In this dialog, check the box of "**Create a desktop icon**" for your necessity. Click **Next**.

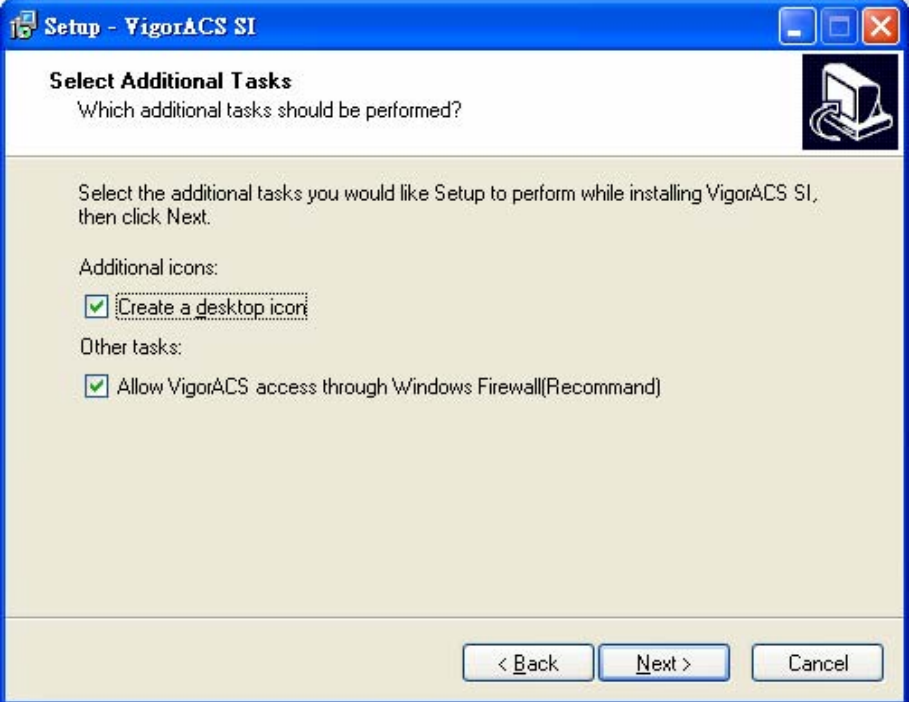

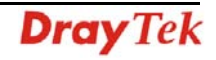

8. Now, the program is ready to install necessary features and files to your computer. Please click **Install** to start.

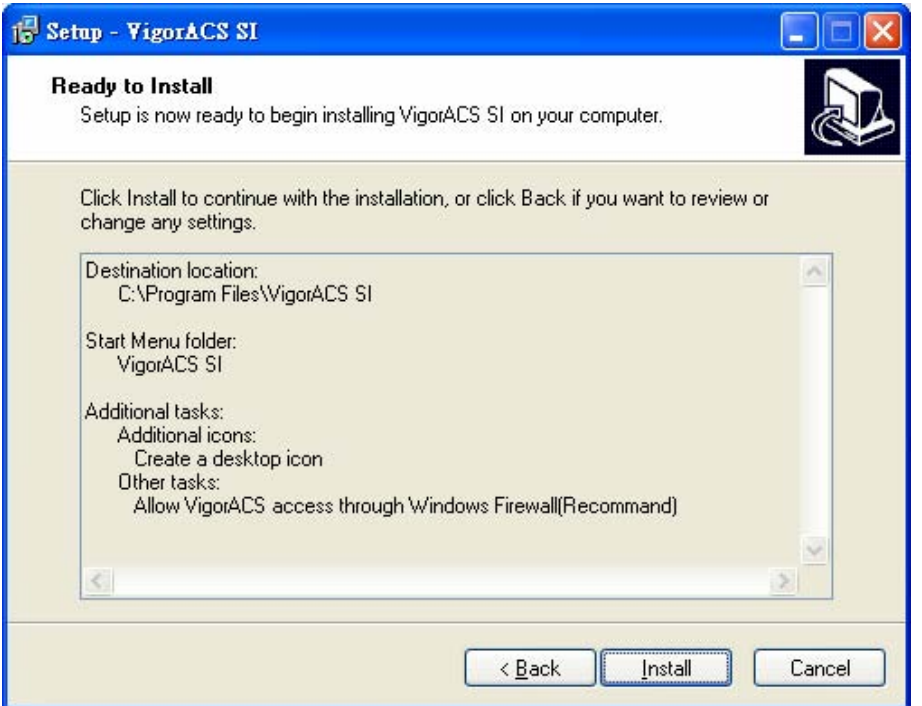

9. Please wait for a while to complete the installation.

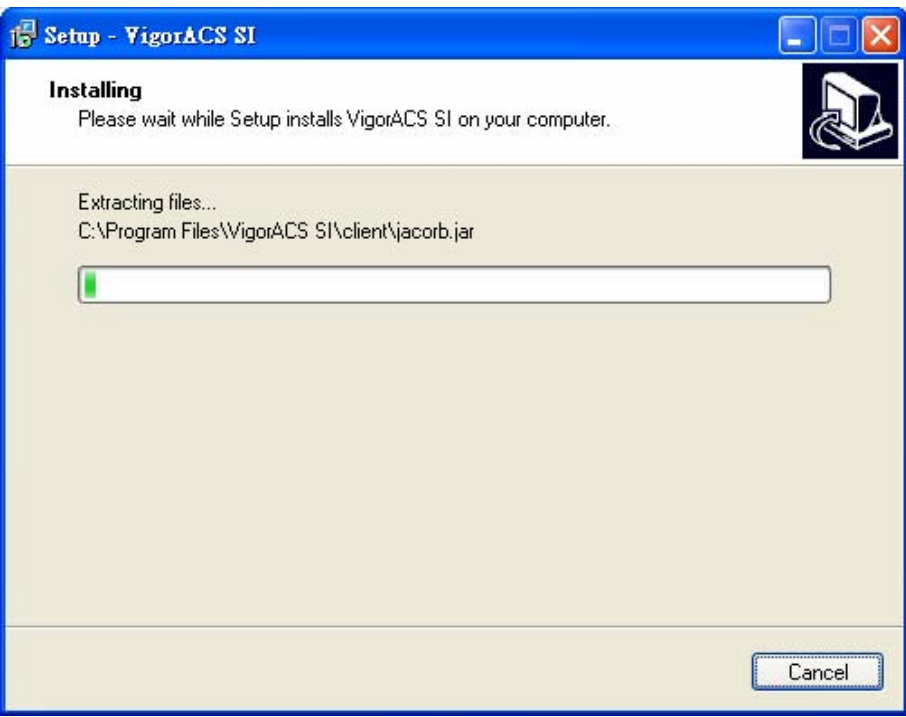

10. While installing, the following screen will appear to show that MySQL has been activated. Please wait for next dialog appearing.

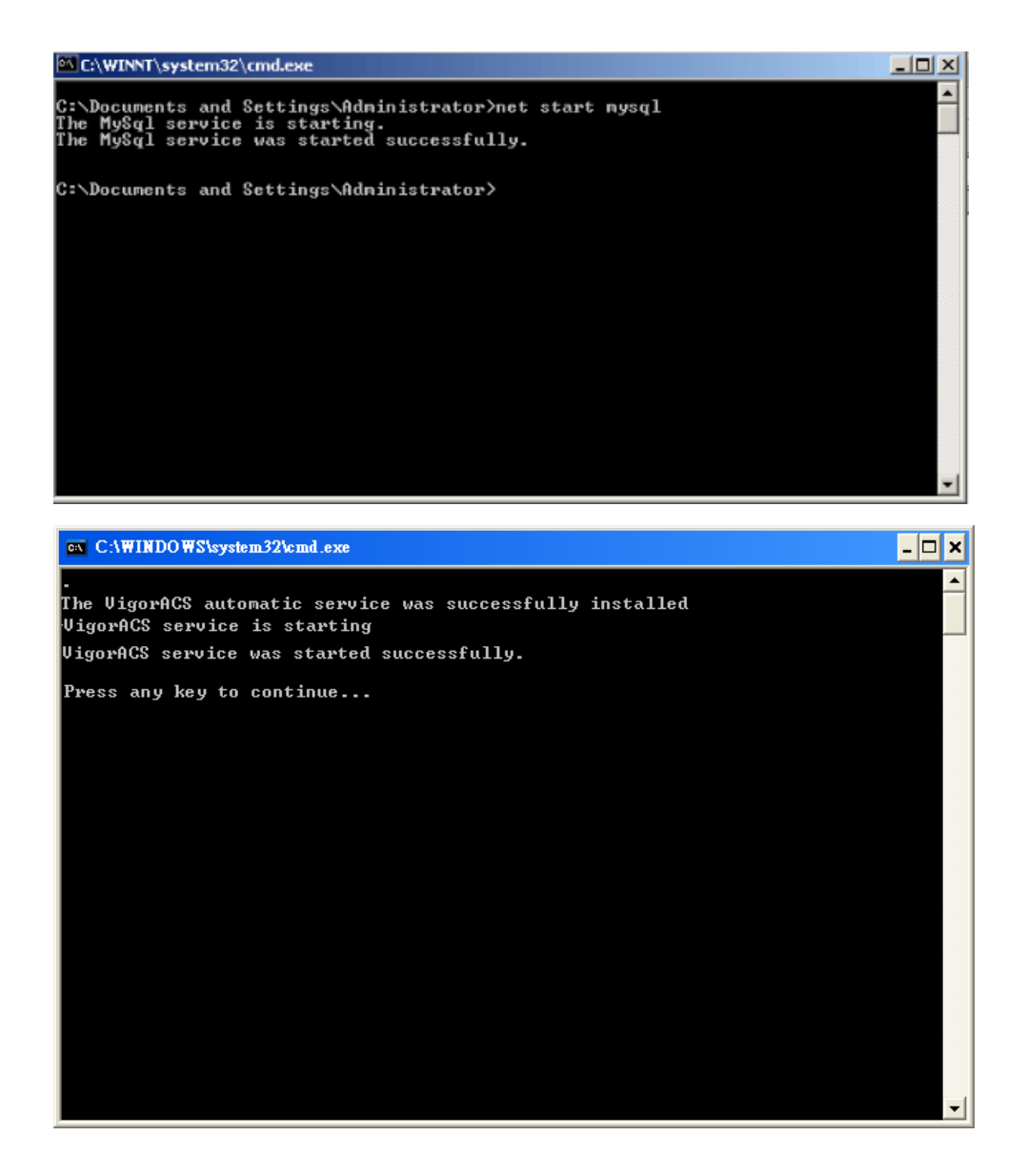

11. Now the program has completed the installation of VigorACS SI. Click **Finish** to exit it.

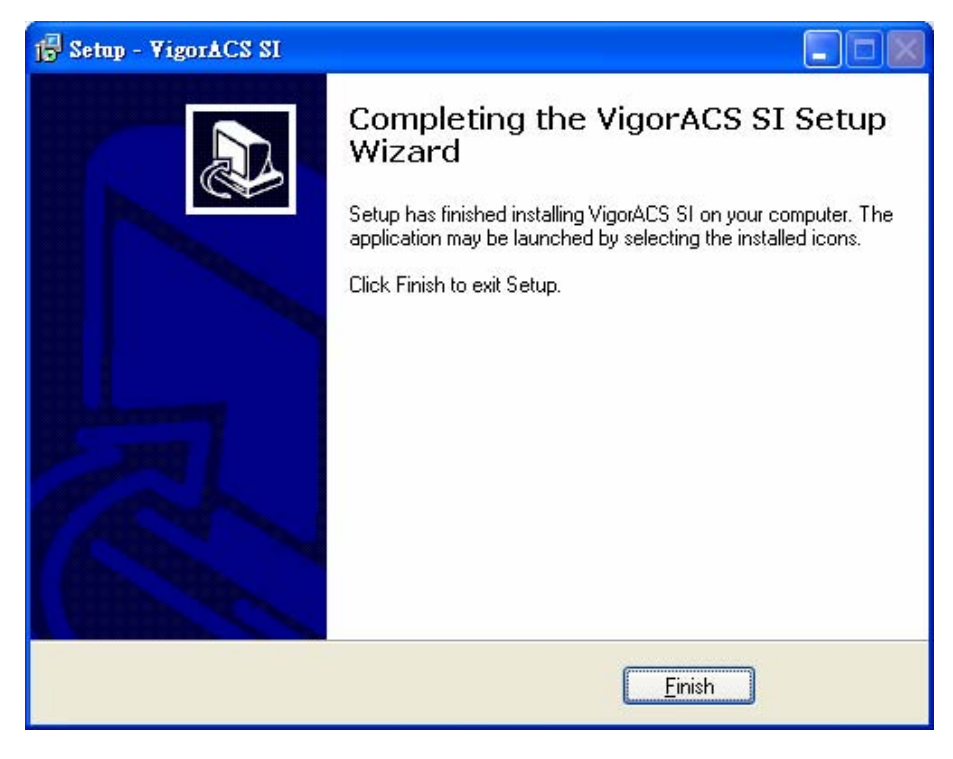

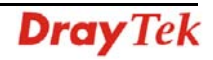

#### **1.2 Platform for Unix**

Follow the steps below.

- 1. Login Linux with root or the root privilege.
- 2. Locate **VigorACS\_Unix\_Like\_xxxxxx\_xxxxx.tar.bz2** from CD and copy it to your hard disk.
- 3. Decompress the setup packages

```
 bzip2 -cd VigorACS_Unix_Like_xxxxxx_xxxxx.tar.bz2 |tar xvf –
```
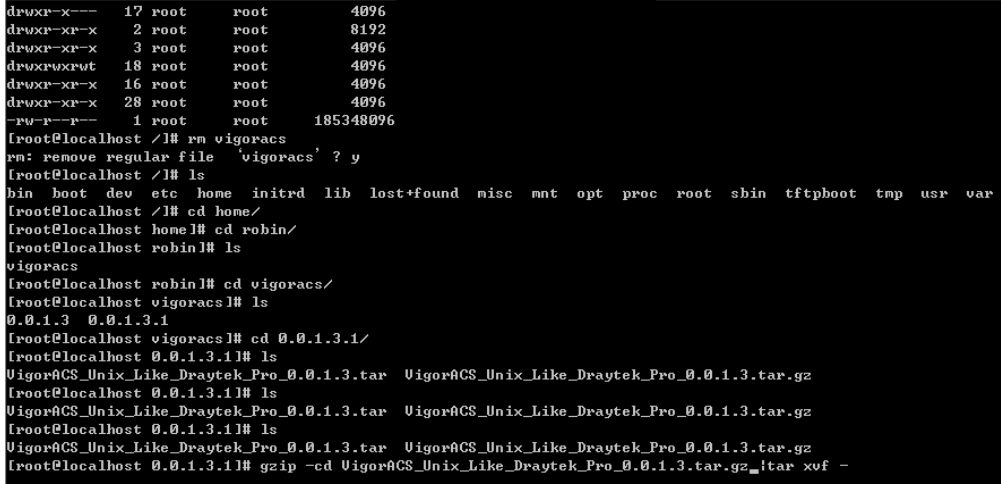

4. Change the permissions mode of **install.sh** and **uninstall.sh**.

chmod 755 ./install.sh

chmod 755 ./uninstall.sh

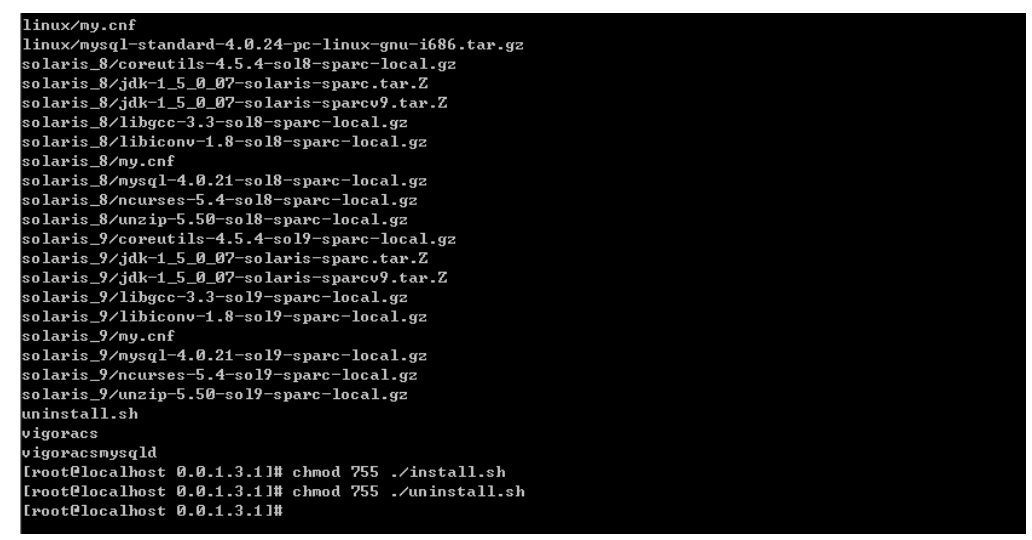

5. Execute the installation by entering the following.

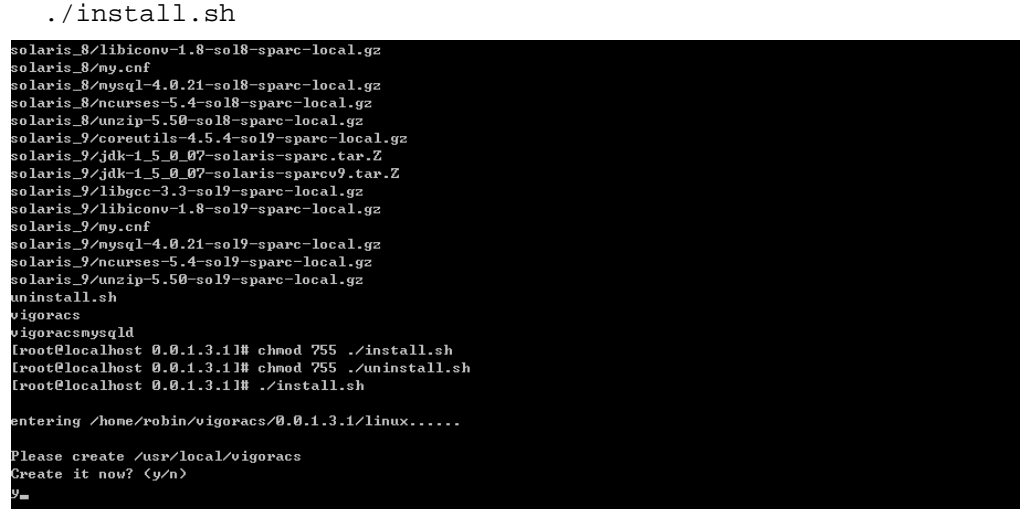

- 6. Click **y** to create *vigoracs* folder for storing necessary files.
- 7. Next, please select the item number which you want to execute. Be aware that VigorACS supports Linux OS. The program will detect the system you have in your computer.

#### For **Linux** System

- 1. Install mysql
- 2. Install java
- 3. Install VigorACS (It will build one mysql database: tr069)
- 4. Upgrade VigorACS (It will upgrade tr069 database)
- 5. Exit

input select num :

- 8. If your computer has installed MySQL and java previously, ignore the installation of them. Otherwise, install all the required items (MySQL, Java and VigorACS) for your system. Item number 4 is used to upgrade VigorACS, so it is not necessary for you to execute for the first time of installation.
- 9. Select the item of Exit to finish the installation.

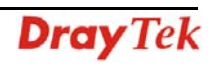

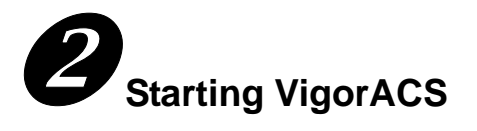

#### **2.1 Overview**

The normal procedure of starting up the VigorACS:

- Start MySQL Database
- Start VigorACS
- Change Bind IP of VigorACS if necessary

Configuration for VigorACS is different based on the operation system you use. Please follow the steps listed below for each platform.

#### **2.2 Platform for Windows 2000, XP and Vista**

#### *2.2.1 Start MySQL Database*

After installing VigorACS, installing program will register MySQL to Windows Service. MySQL will startup automatically after installing VigorACS or rebooting system. Normally, you don't need to worry about this step on Windows. But, if you find any problem on VigorACS, you should check MySQL first.

Please open Start **>Setup >Control Panel >Administrative Tools >Service** to check if the MySQL Service has been initiated or not. If not, please double click it to enable.

#### *2.2.2 Start VigorACS*

After installing VigorACS, it will startup automatically. Normally, you don't need to worry about this step on Windows. But, if you find any problem on VigorACS, you could shut down VigorACS and start VigorACS again.

Please open **Start >Setup >Control Panel >Administrative Tools >Service** to check if the VigorACS Service has been initiated or not. If not, please double click it to enable.

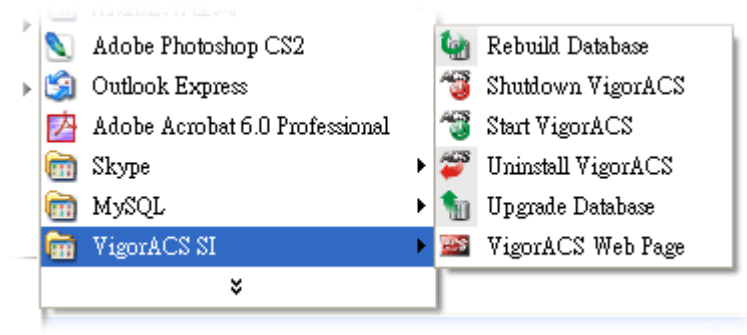

#### *2.2.3 Register VigorACS*

1. Click **Programs> VigorACS SI> VigorACS Web Page** to access into VigorACS. The login page of VigorACS will be shown as the following:

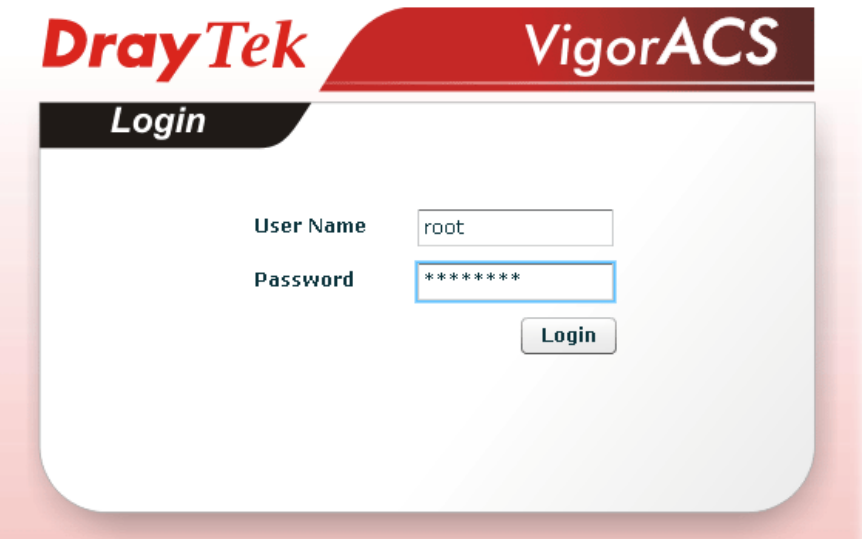

2. Please type "**root"** as user name and "**admin123"** as password. Then click **Login**. A License Error dialog appears as follows:

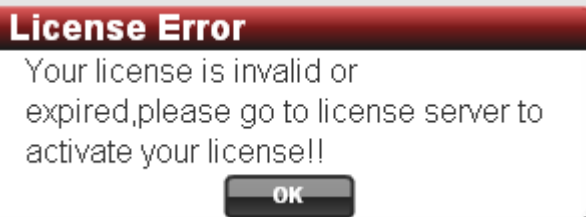

3. Click **OK**. A login page for MyVigor web site will pop up automatically.

This service is available for MyVigor member only. Please login to access MyVigor. If you are not one of the members of MyVigor, please create an account first.

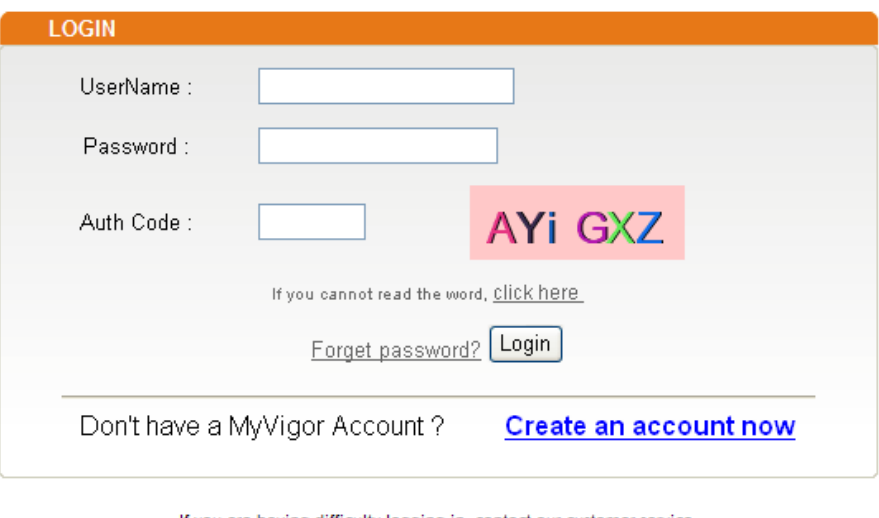

If you are having difficulty logging in, contact our customer service. Customer Service : (886) 3 597 2727 or email to :webmaster@draytek.com

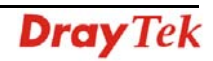

4. Type your account (user name) and password in this page. Enter the authentication code with the characters displayed on the screen. Then, click **Login.**

Note: If you do not have any account, simply click Create an account now to create a new one for using the service provided by MyVigor web site. Refer to Appendix C Creating an Account for MyVigor.

5. MyVigor will verify and authenticate if the user account you typed is allowed to access into the web site. If yes, the following screen will appear.

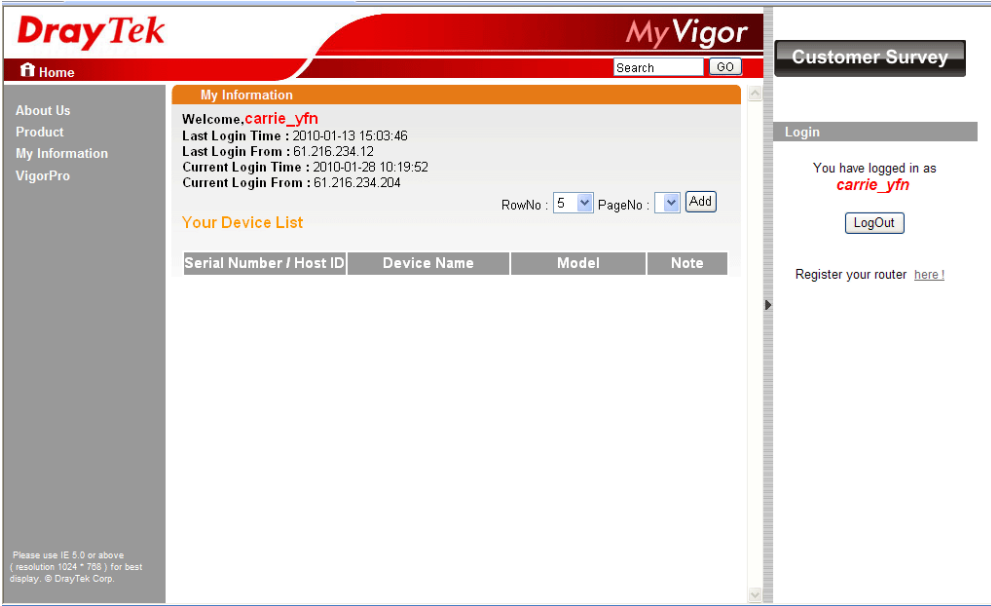

6. Click **Add** to get the following page.

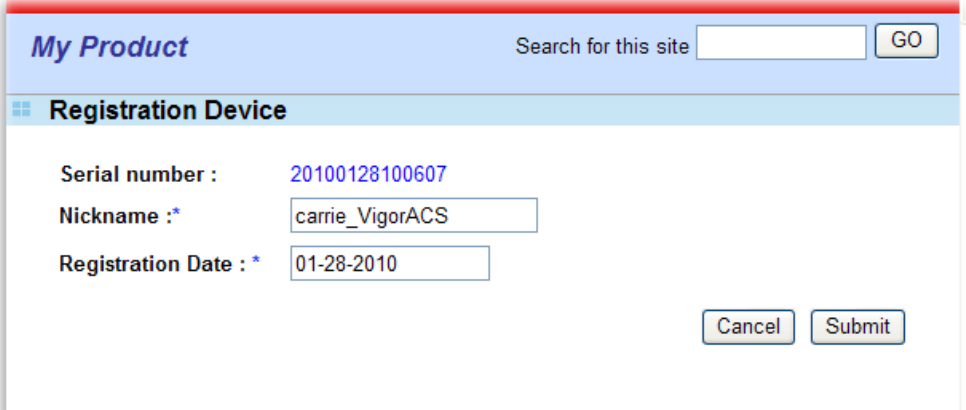

7. Type a name for identification in the field of **Nickname** and click **Submit**. You can see the following screen. Click **OK**.

> Your device has been successfully added to the database.  $\boxed{OK}$

8. In this page, click the serial number link (in this case, it is 1141236).

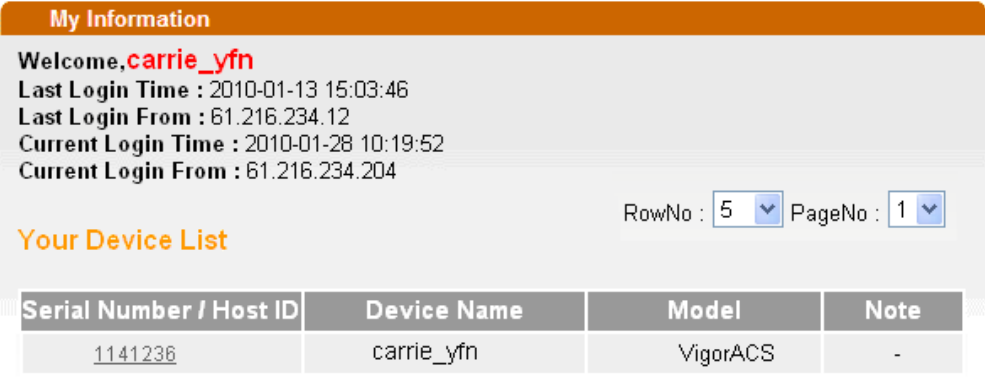

9. You will get a device information page as shown below:

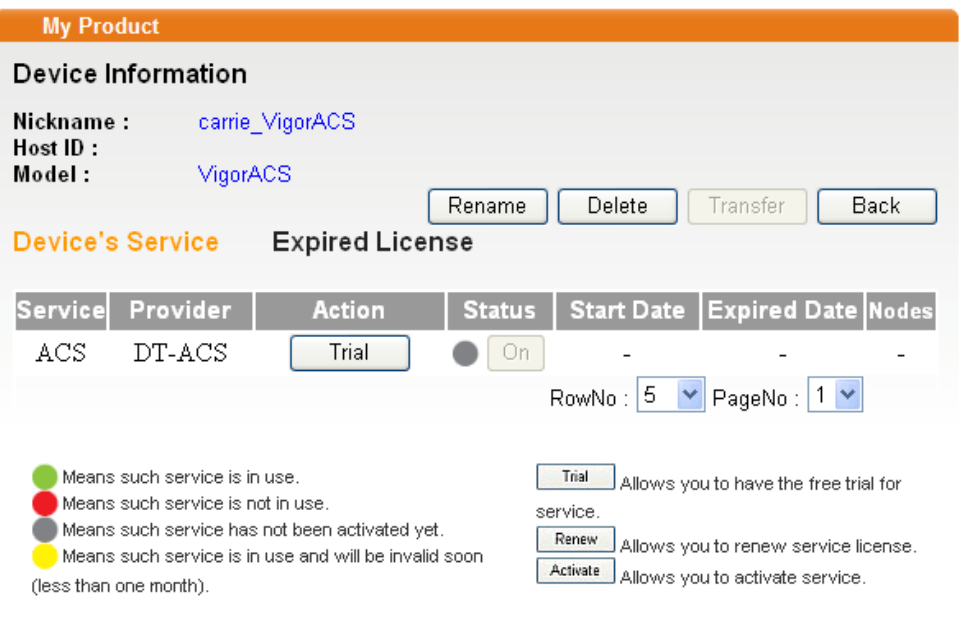

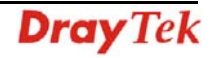

10. If you are the new user of VigorACS SI, you can get a free charge of 30-day service of VigorACS SI. Simply click the **Trial** button to open the following screen.

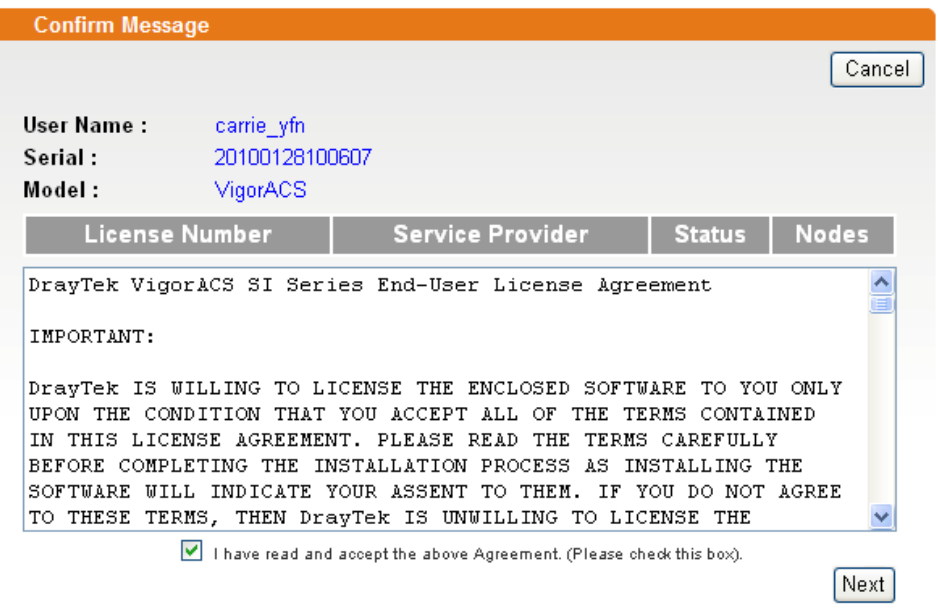

11. Check the box of "I have read and accept the above…." and click Next.

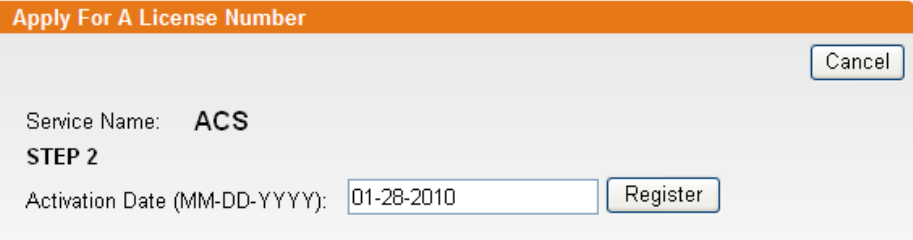

12. Click Register. When the VigorACS License Information page appears, the service is ready for you to use.

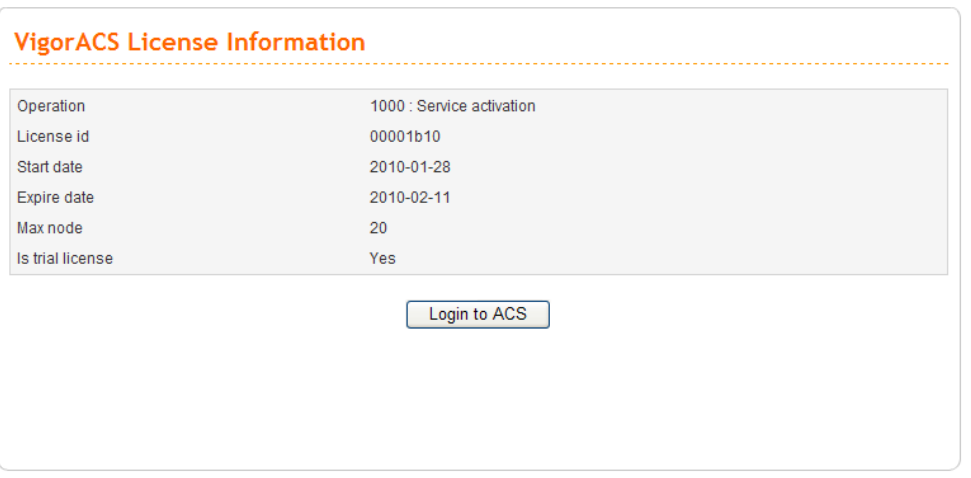

13. Click **Login to ACS** to use VigorACS SI service. The login page will appear as follows.

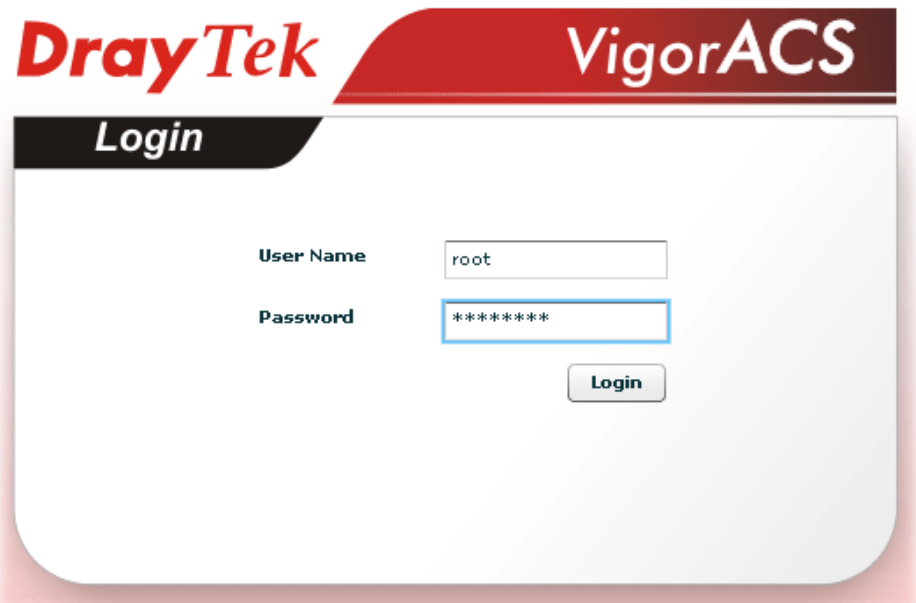

14. Type the default settings of User Name (root) and Password (admin123) and click **Login**. The main screen of VigorACS will be shown as follows.

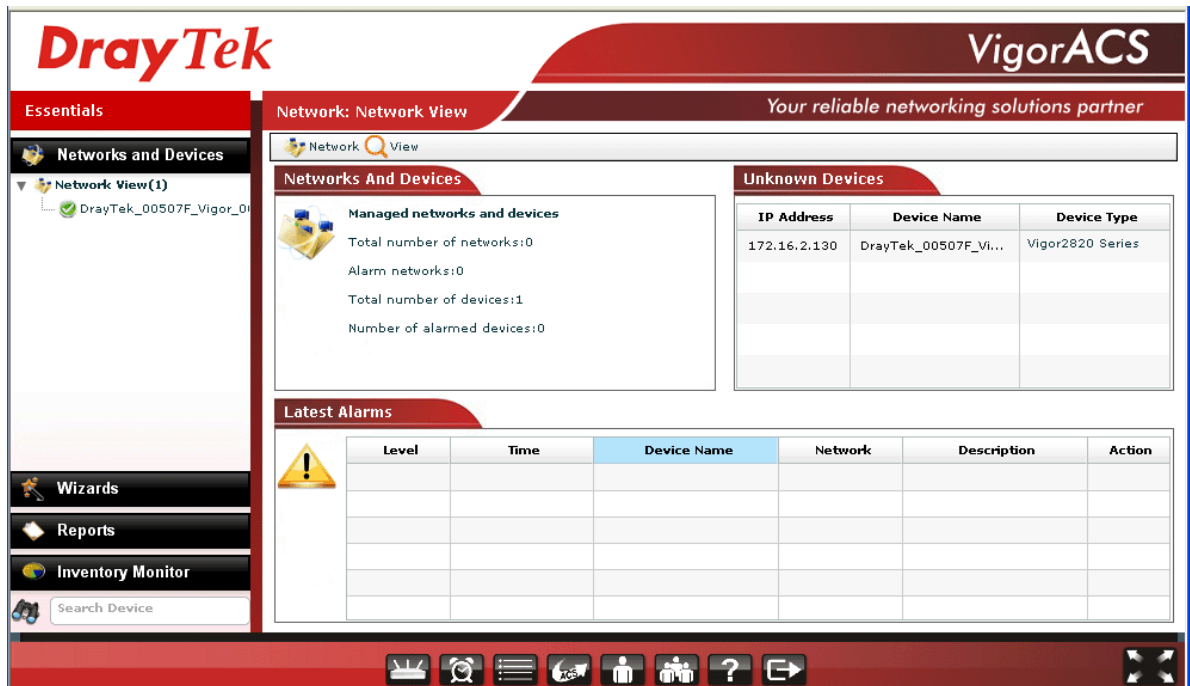

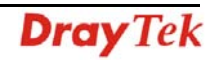

Below shows a view of CPEs added to the database and controlled by VigorACS.

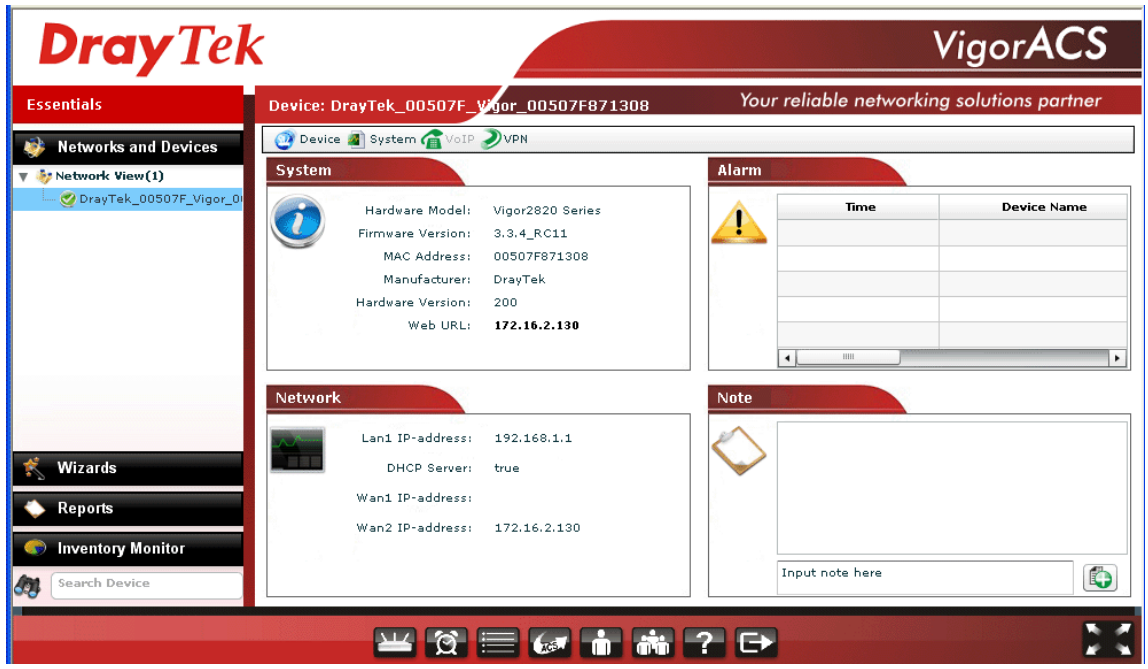

#### **2.3 Platform for Linux**

#### *2.3.1 Start/Shutdown MySQL Database*

Execute **"/usr/local/vigoracs/VigorACS/bin/vigoracs.sh"** instruction. The following menu will appear.

- 1. start mysql
- 2. shutdown mysql
- 3. start VigorACS
- 4. shutdown VigorACS
- 5. edit bind ip of VigorACS Server(please keying IP or server name)

6. set the MAX and MIN memory value of running java (It will valid after restarting VigorACS )

7. view the MAX and MIN memory value of running java

8. exit

input select num:

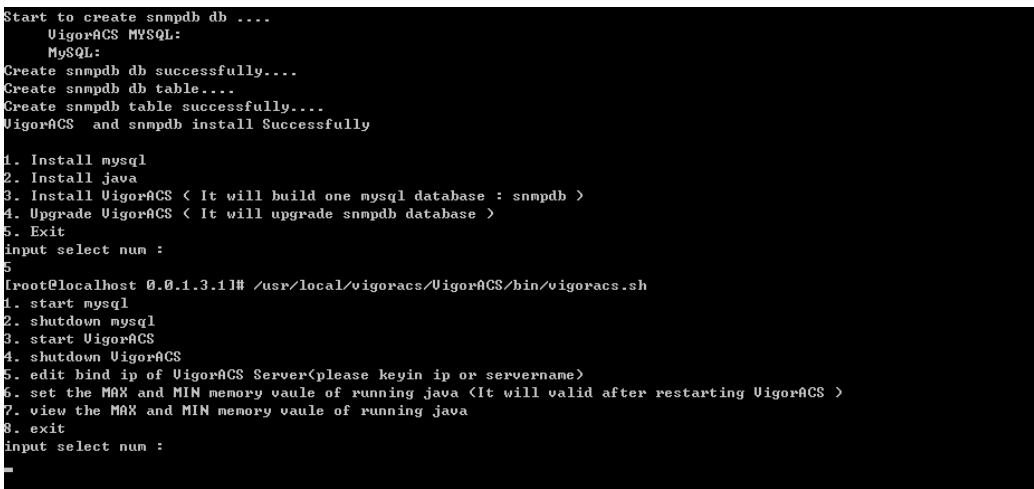

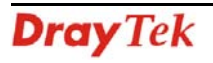

Type item number **1** to start MySQL database if necessary. Usually MySQL daemon will start automatically after installing VigorACS server.

*Note: You can type "ps -ef|grep mysql" to view the content of MySQL. If you want to shutdown MySQL database, simply type the menu item 2 to close MySQL.* 

#### *2.3.2 Start/Shutdown VigorACS*

For the first time of starting the VigorACS on Linux system, the startup program will need you to input Server IP. Select item number **3** for starting VigorACS. And type the required IP address used for initiating.

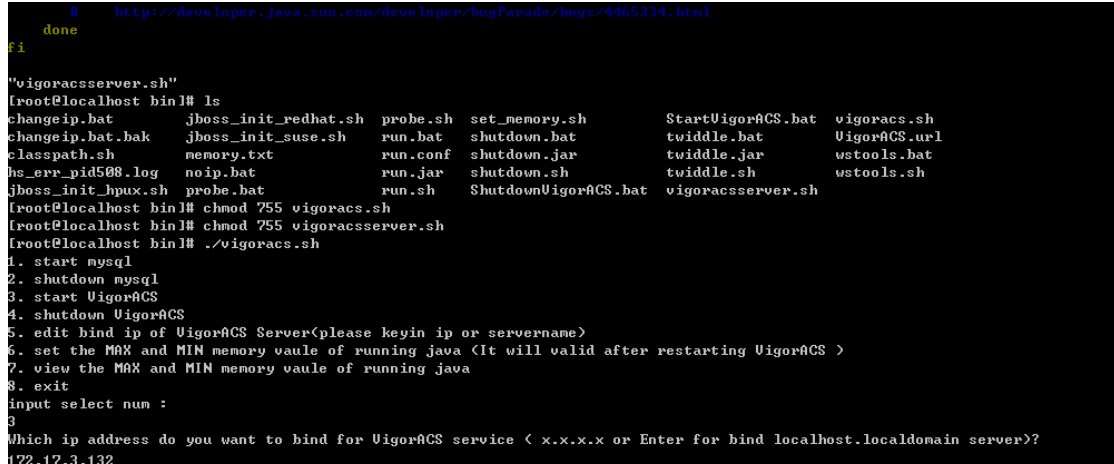

The system will start VigorACS with the specified IP address.

#### *2.3.3 Edit VigorACS IP*

Once you input the IP address, VigorACS will keep it on *startway.txt*. However, if you want to change the server bind IP for some reason, please follow the steps below:

- 1. Execute "/usr/local/vigoracs/VigorACS/bin/vigoracs.sh" instruction.
- 2. Stop VigorACS by selecting item number **2** to shutdown VigorACS. Such action can make sure the new changed IP setting being effective.
- 3. Then select item number **5** to edit *startway.txt* by using *vi* editor.
- 4. When you finished the change of bind IP, please select item number **3** to start VigorACS again.

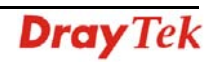

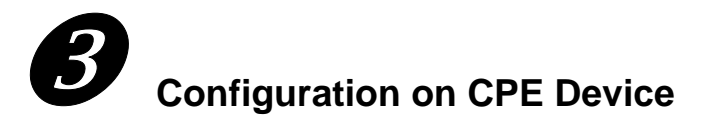

#### **3.1 Set ACS URL on CPE**

To manage CPEs through VigorACS, you have to set ACS URL on CPE first and set username and password for VigorACS.

- 1. Connect one CPE (e.g., Vigor2910 series).
- 2. Open a web browser (for example, **IE**, **Mozilla Firefox** or **Netscape**) on your computer and type **http://192.168.1.1.**
- 3. Please type username and password on the window. If you don't know the correct username and password, please consult your dealer to get them. In this section, we take the figures displayed on Windows as examples.

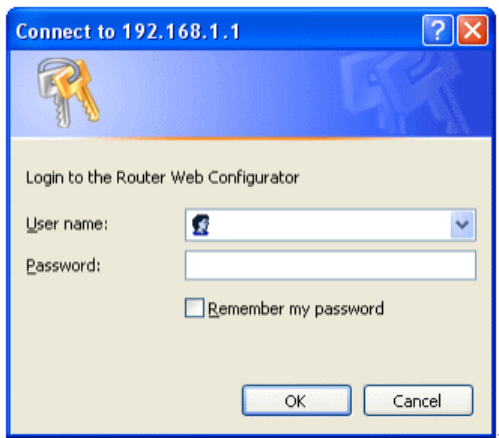

4. Go to **System Maintenance -> TR-069**.

**System Maintenance >> TR-069 Setting** 

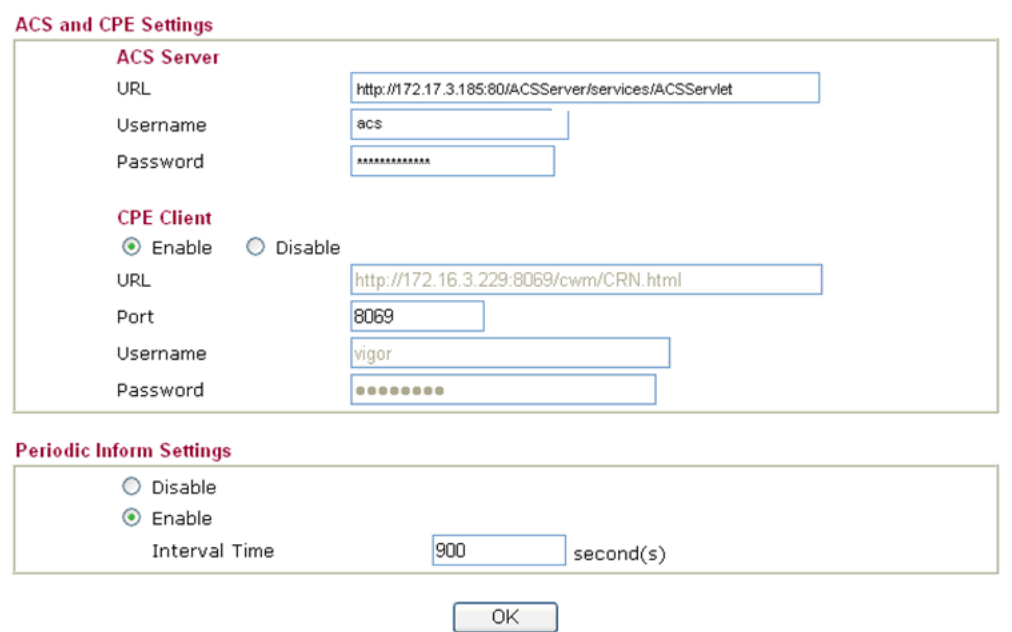

• If the connected CPE needs to be authenticated, please set URL as the following and type

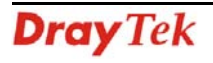

username and password for ACS server: *http://{IP address of VigorACS}:80/ACSServer/services/ACSServlet* 

- If the connected CPE does not need to be authenticated please set URL as the following: *http://{ IP address of VigorACS}:80/ACSServer/services/UnAuthACSServlet*
- If the connected CPE needs to be authenticated and the data transmission between CPE and VigorACS needs to be encrypted (SSL), please set URL as the following: *https://{IP address of VigorACS}:443/ACSServer/services/ACSServlet*
- If the connected CPE needs not to be authenticated but the data transmission between CPE and VigorACS needs to be encrypted (SSL), please set URL as the following: *https://{IP address of VigorACS}:443/ACSServer/services/UnAuthACSServlet*
- 5. Fill Username and Password for VigorACS Server for authentication. Please type as the following:

**Username***: acs* 

**Password***: password*

6. For the username and password of CPE client, it is not necessary for you to type them.

#### **3.2 Invoke Remote Management for CPE**

You have to make sure that the CPE device you want to connect supports VigorACS features. Please consult your dealer if you have no idea in it.

- 1. Suppose WAN IP of CPE device has been setup successfully. And you can access into Internet without difficulty.
- 2. Login the device by web.
- 3. Go to **System Maintenance->Management Setup.**
- 4. Check **Allow management from the Internet** to set management access control. System Maintenance >> Management

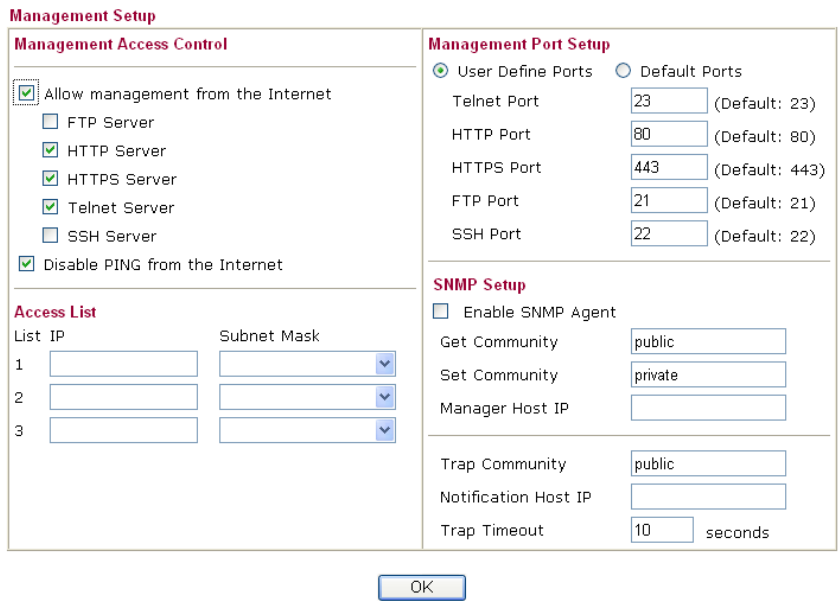

#### **3.3 Enable WAN Connection on CPE**

You have to make sure the CPE device you want to connect has been configured properly and

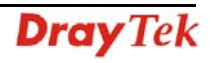

can access into Internet.

- 1. Login the device by web.
- 2. Open **WAN->Internet Access.**
- 3. Choose **Static or Dynamic IP** as **Access Mode** and click **Details Page.**
- 4. Click **Enable**.
- 5. Click **Specify an IP address**. Type correct WAN IP address, subnet mask and gateway IP address for your CPE. Then click **OK**.

**WAN >> Internet Access** 

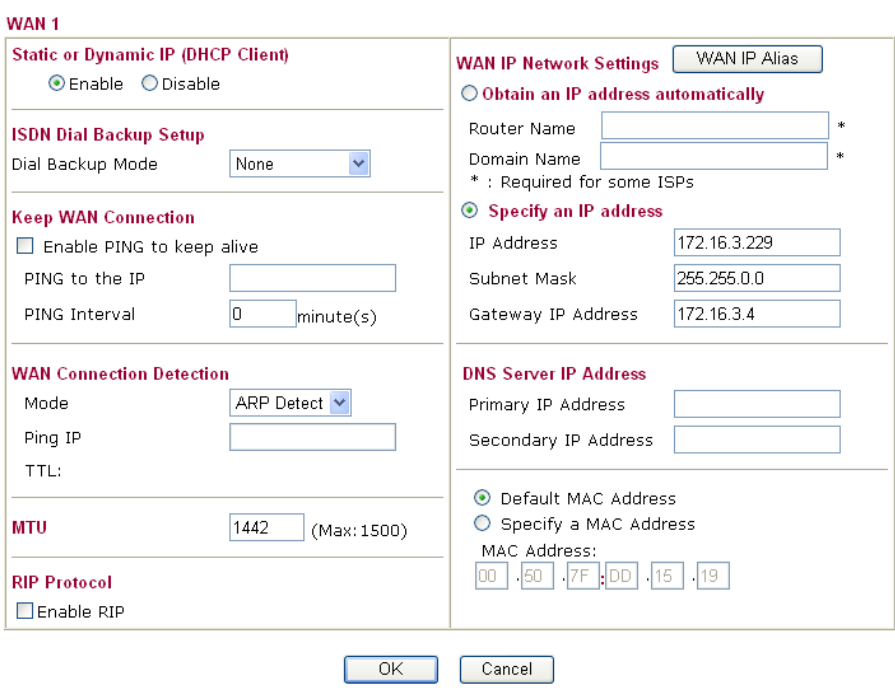

**Note:** Reboot the CPE device and re-log into VigorACS SI. CPE which has registered to VigorACS will be captured and displayed on the home page of VigorACS SI.

This page is left blank.

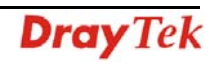

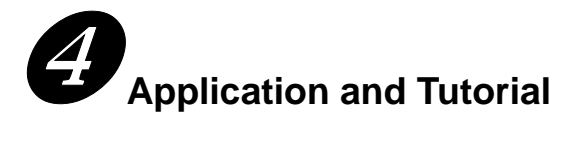

This chapter will guide you to create an account to access into MyVigor web site. Simply follow the instructions listed below to finish the account creation. Refer to C.1 or C.2 to create a new account.

**Note:** To register VigorACS SI, please return to Chapter 3 and follow the corresponding steps for registration.

#### **4.1 Creating an Account for MyVigor**

#### *4.1.1 Creating an Account via VigorACS SI*

1. Click **Programs> VigorACS SI> VigorACS Web Page** to access into VigorACS. The login page of VigorACS will be shown as the following:

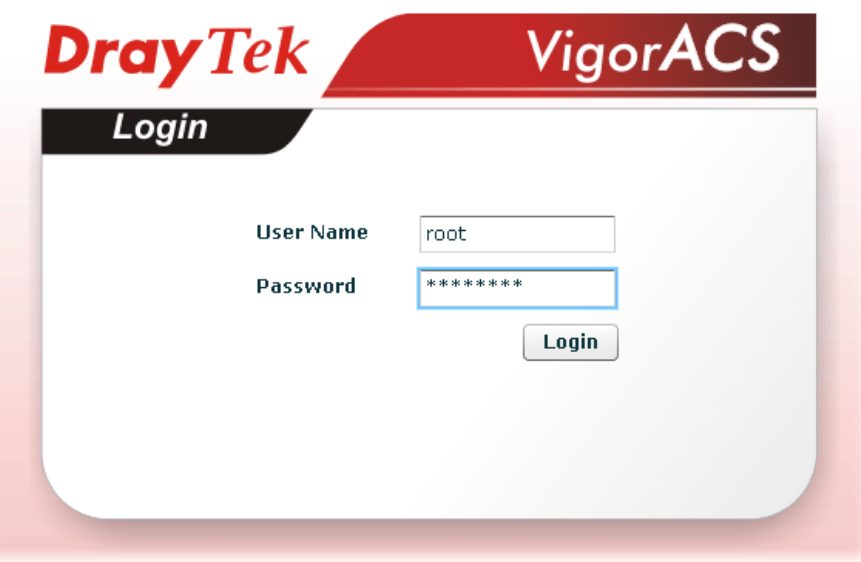

2. Please type "**root"** as user name and "**admin123"** as password. Then click **Login**. A License Error dialog appears as follows:

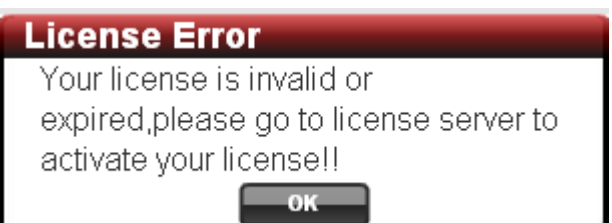

3. Click **OK**. A login page for MyVigor web site will pop up automatically.

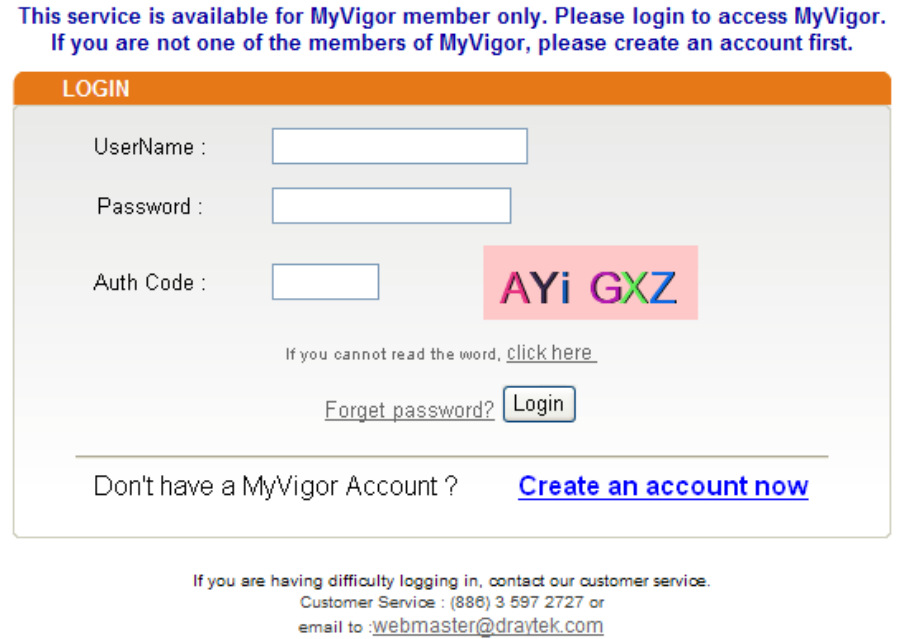

- 4. Click the link of **Create an account now**.
- 5. Check to confirm that you accept the Agreement and click **Accept**.

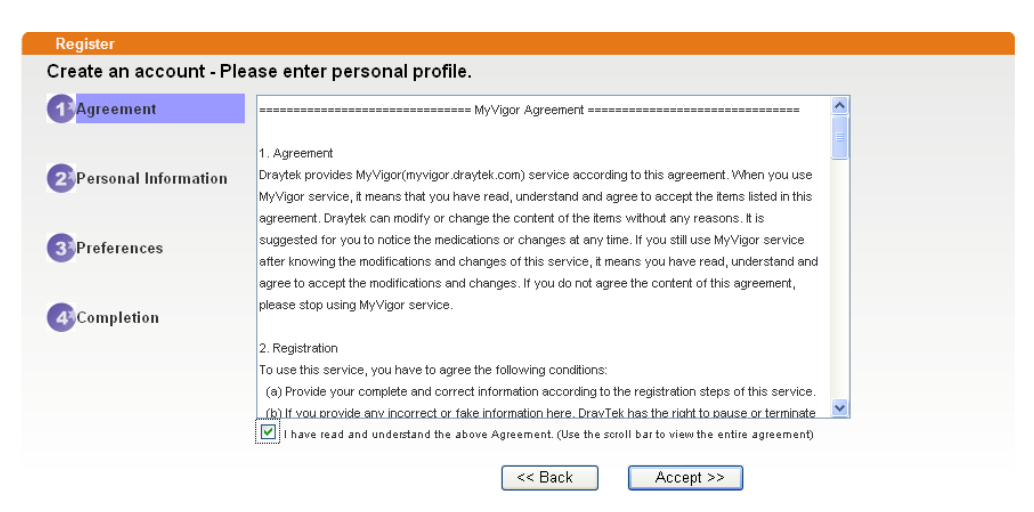

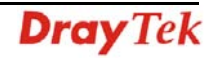

6. Type your personal information in this page and then click **Continue**.

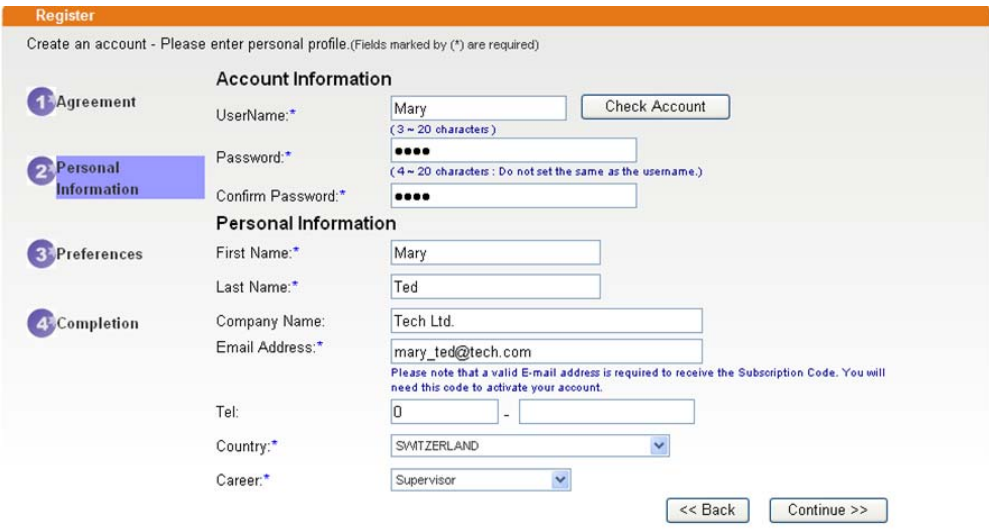

7. Choose proper selection for your computer and click **Continue**.

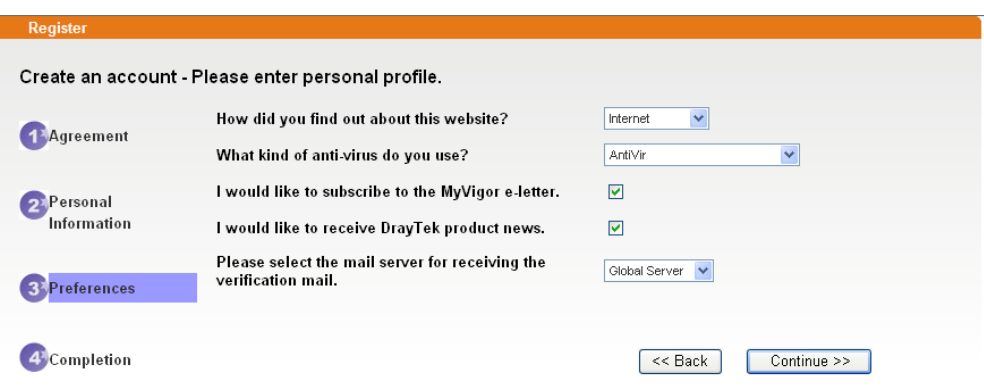

8. Now you have created an account successfully. Click START.

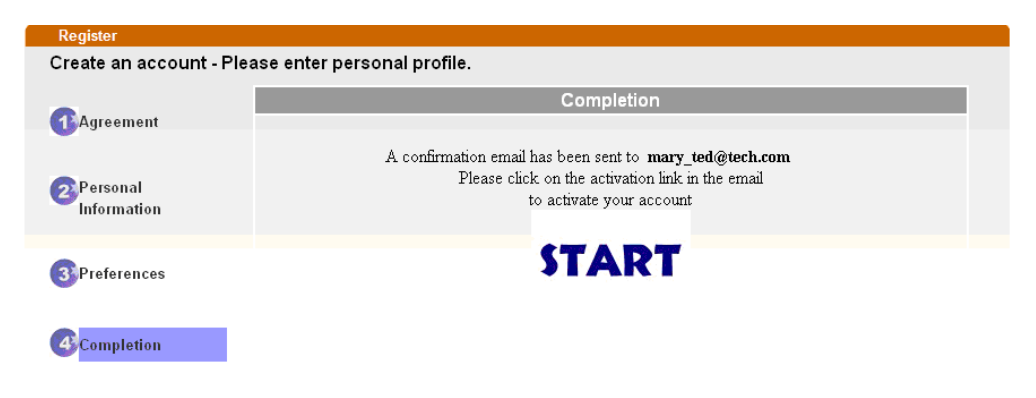

9. Check to see the confirmation *email* with the title of **New Account Confirmation Letter from www.vigorpro.com**.

\*\*\*\*\*\* This is an automated message from myvigor draytek.com.\*\*\*\*\*\*

Thank you (Mary) for creating an account.

Please click on the activation link below to activate your account

Link: Activate my Account

10. Click the **Activate my Account** link to enable the account that you created. The following screen will be shown to verify the register process is finished. Please click **Login**.

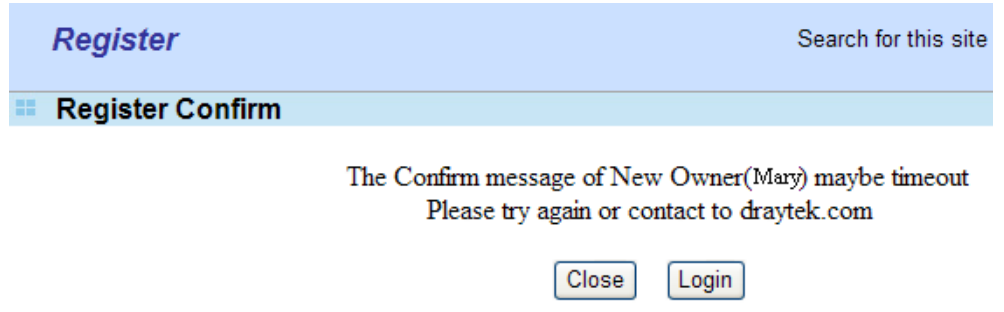

11. When you see the following page, please type in the account and password (that you just created) in the fields of **UserName** and **Password**. Then type th

This service is available for MyVigor member only. Please login to access MyVigor. If you are not one of the members of MyVigor, please create an account first

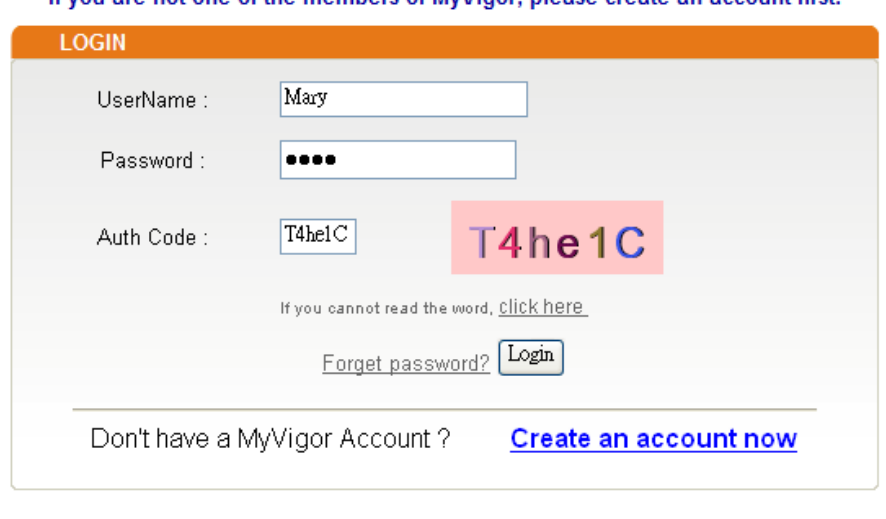

If you are having difficulty logging in, contact our customer service. Customer Service : (886) 3 597 2727 or email to : webmaster@draytek.com

**Dray** Tek

12. Now, click **Login**. Your account has been activated.

#### *4.1.2 Creating an Account via MyVigor Web Site*

1. Access into http://myvigor.draytek.com. Find the line of **Not registered yet?**. Then, click the link **Click here!** to access into next page.

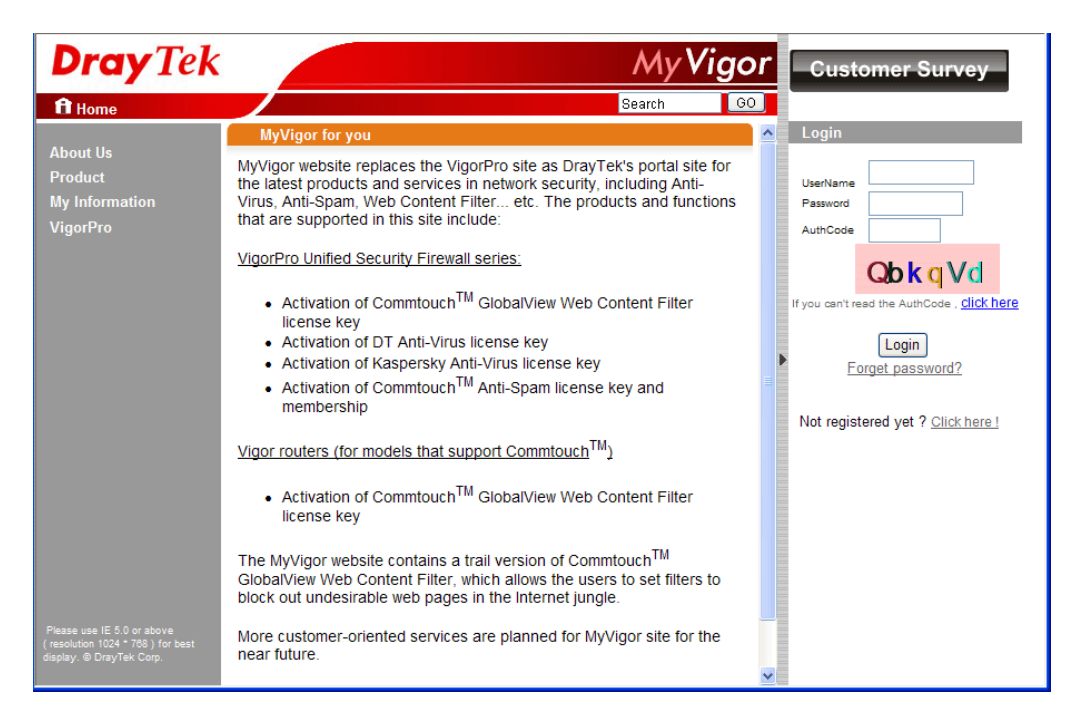

2. Check to confirm that you accept the Agreement and click **Accept**.

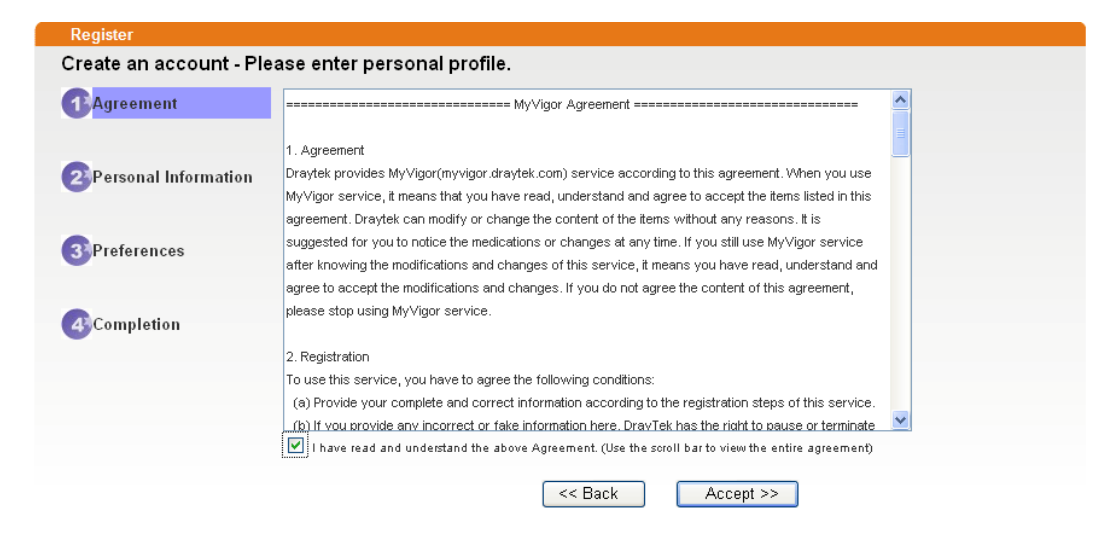

3. Type your personal information in this page and then click **Continue**.

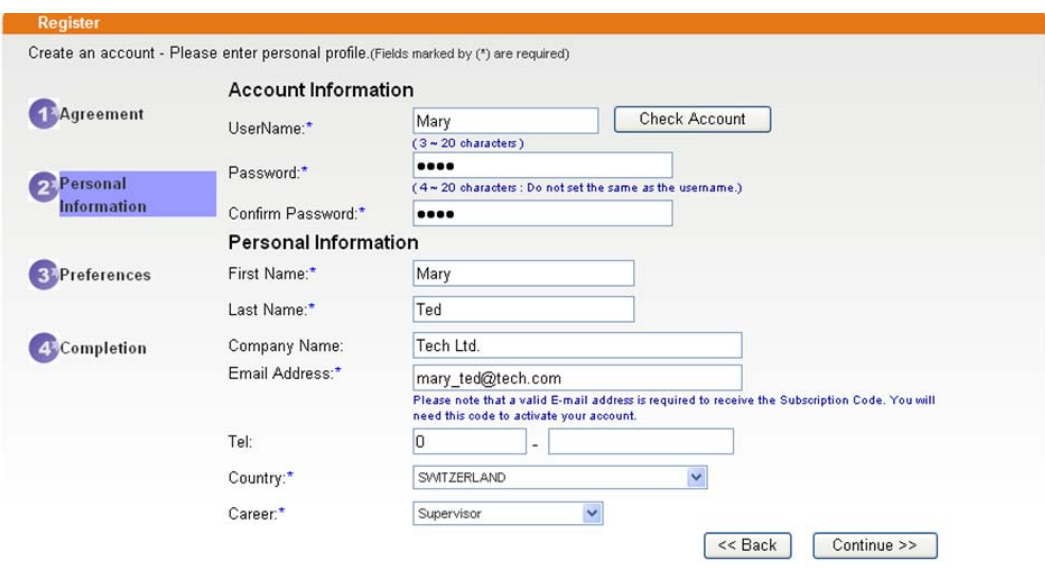

4. Choose proper selection for your computer and click **Continue**.

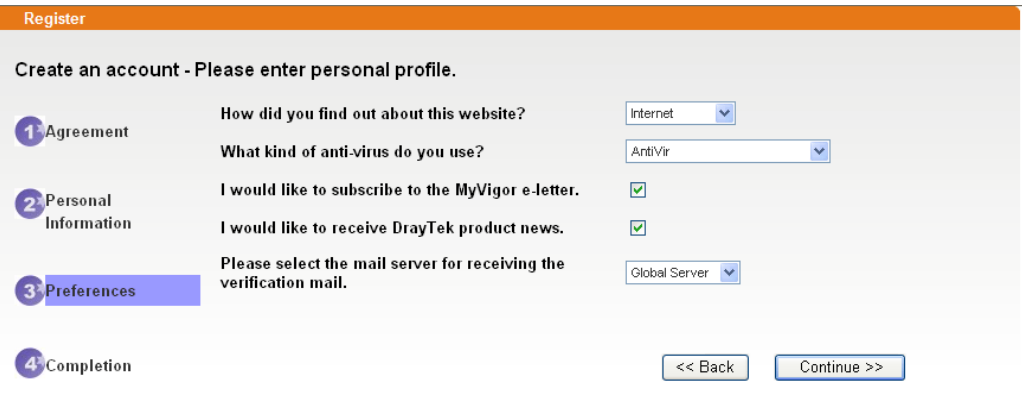

5. Now you have created an account successfully. Click START.

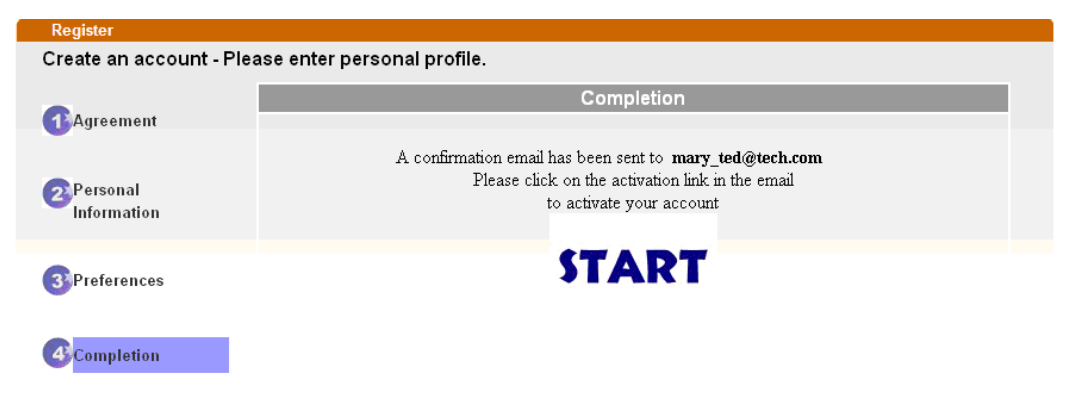

**Dray** Tek

6. Check to see the confirmation *email* with the title of **New Account Confirmation Letter from www.vigorpro.com**.

\*\*\*\*\*\* This is an automated message from myvigor draytek.com.\*\*\*\*\*\*

Thank you (Mary) for creating an account.

Please click on the activation link below to activate your account

Link: Activate my Account

7. Click the **Activate my Account** link to enable the account that you created. The following screen will be shown to verify the register process is finished. Please click **Login**.

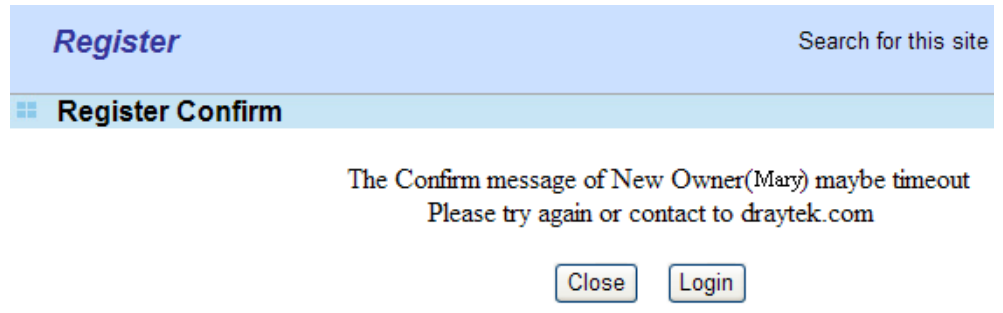

8. When you see the following page, please type in the account and password (that you just created) in the fields of **UserName** and **Password**. Then type the code in the box of Auth Code according to the value displayed on the right side of it.

This service is available for MyVigor member only. Please login to access MyVigor. If you are not one of the members of MyVigor, please create an account first.

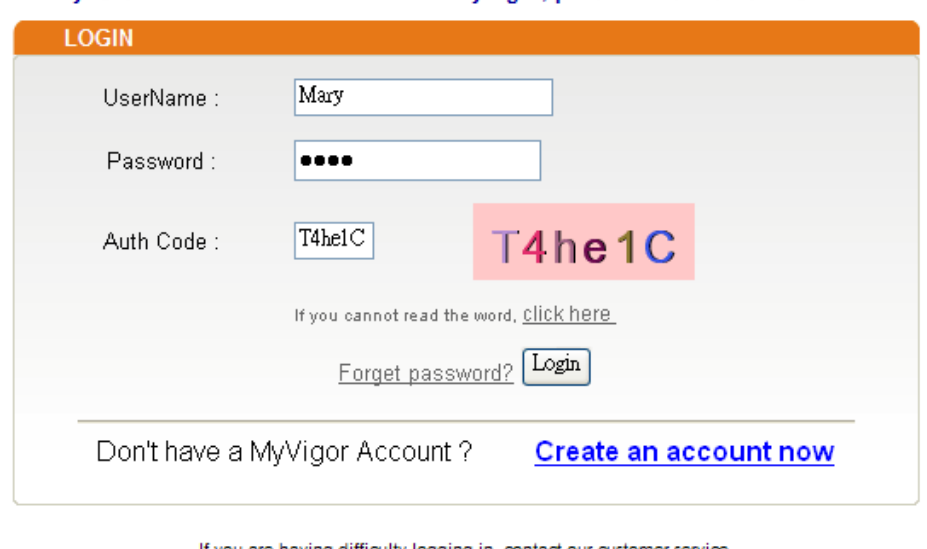

If you are having difficulty logging in, contact our customer service Customer Service : (886) 3 597 2727 or email to : webmaster@draytek.com

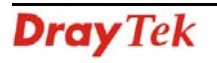

Now, click **Login**. Your account has been activated.

**Note:** To register VigorACS SI, please return to Chapter 3 and follow the corresponding steps for registration.

#### **4.2 Upgrade VigorACS with New License Key**

To control and manage the CPEs effectively, the administrator must acquire a new license from DrayTek regularly. Usually, the valid time of the license is one year. You have to renew your license when it is going to be expired.

Please follow the steps listed below to get a new license for your VigorACS SI.

#### *4.2.1 License Is Invalid or Expired*

1. Click **Programs> VigorACS SI> VigorACS Web Page** to access into VigorACS. The login page of VigorACS will be shown as the following:

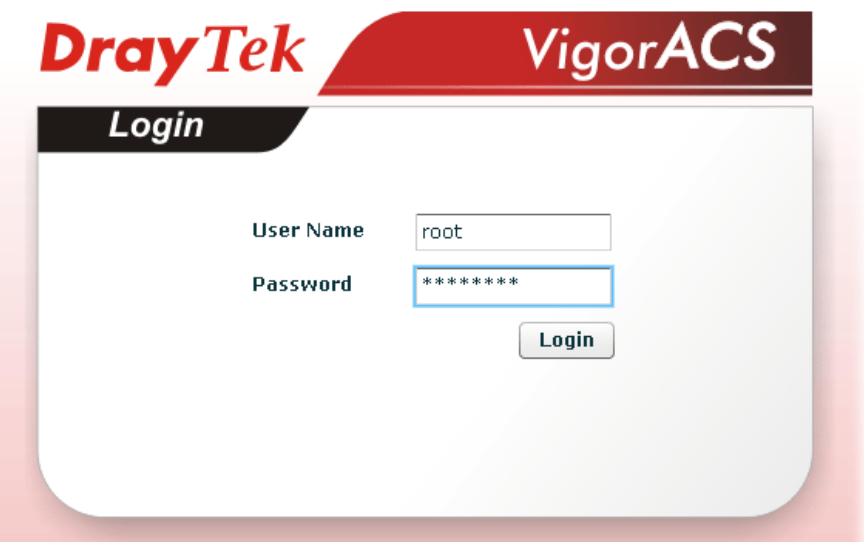

2. Please type "**root"** as user name and "**admin123"** as password. Then click **Login**. A License Error dialog appears as follows. It indicates that you cannot access into VigorACS SI due to the invalid license. Please purchase a new one and return here to upgrade the license for using VigorACS SI. When you have prepared a new license, click the **OK** button.

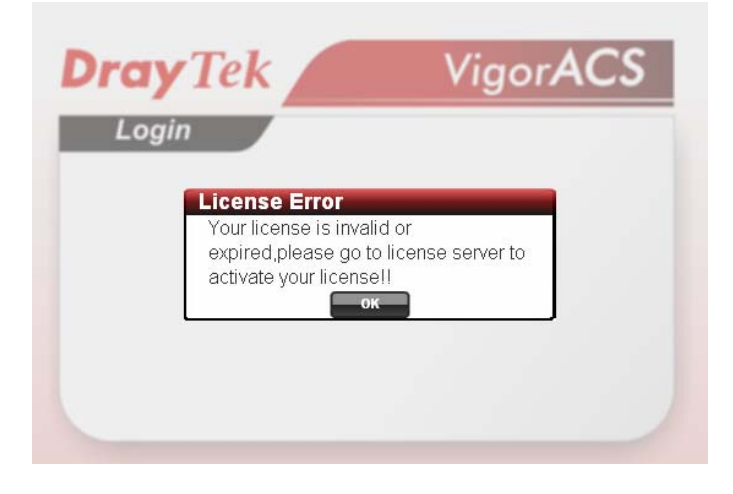

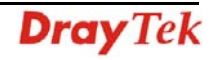

3. A login page for MyVigor web site will pop up automatically. Type your account (user name) and password in this page. Enter the authentication code with the characters displayed on the screen. Then, click **Login.** 

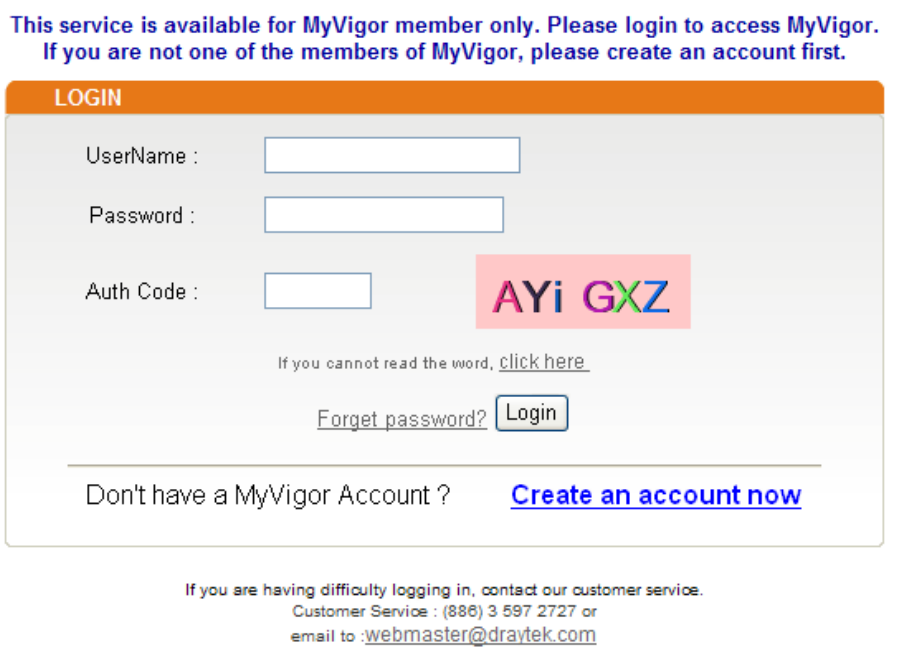

4. MyVigor will verify and authenticate if the user account you typed is allowed to access into the web site. If yes, Device Information will appear as follows. Find and click **Renew** for the service item of ACS.

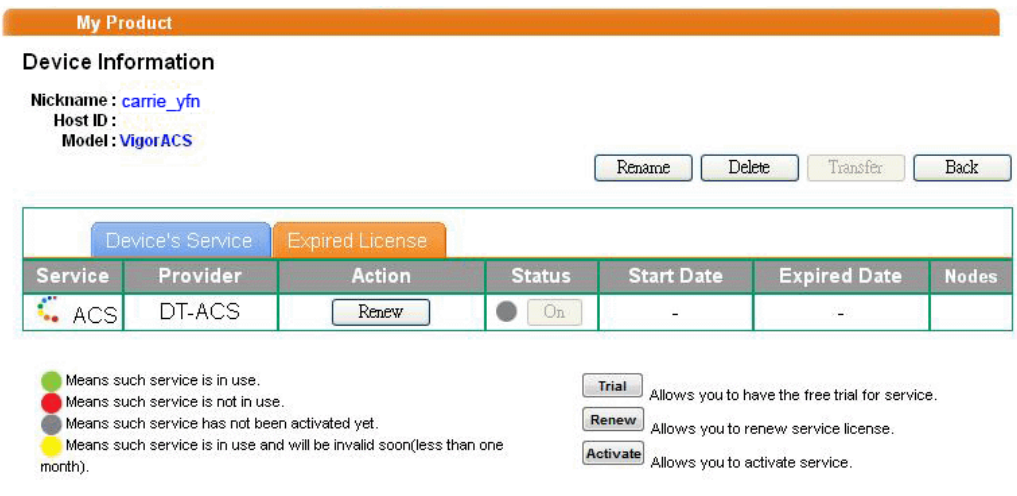

5. From the page, you can see the basic information for the trial version of VigorACS.

6. You will be guided to the following page. Type the new license number you purchase from the service provider in the corresponding field. And click **Add License**.

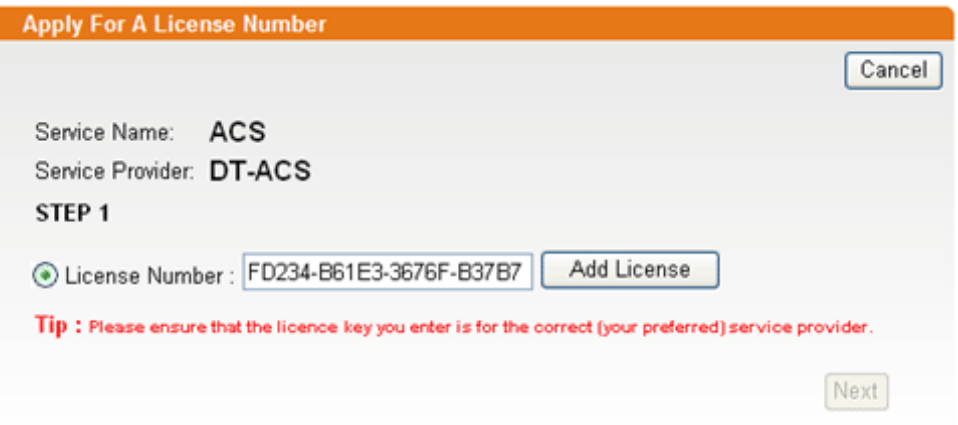

7. The new added license number will be displayed on the screen as shown below. Click **Next**  for next page.

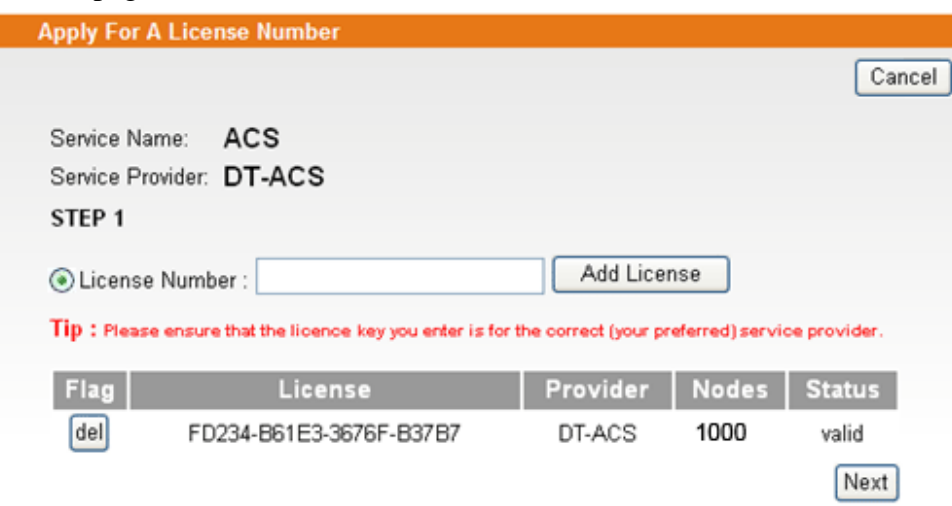

8. Check the box of **"I have read and accepted the above…"** and click **Next**.

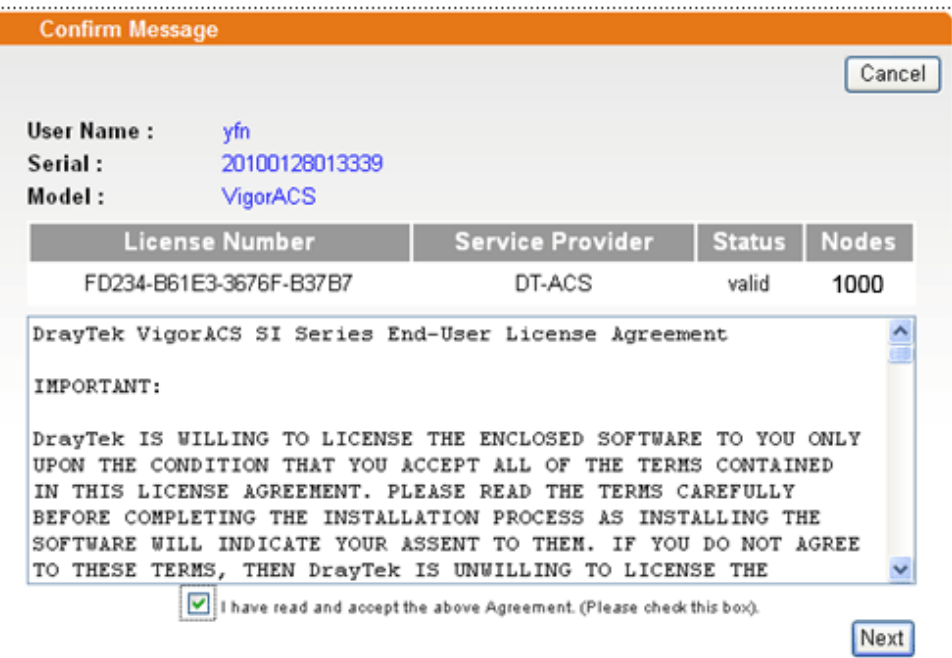

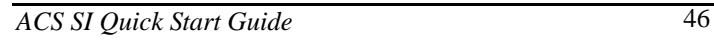

**Dray** Tek

9. The activation date will be displayed automatically. Simply click **Next**.

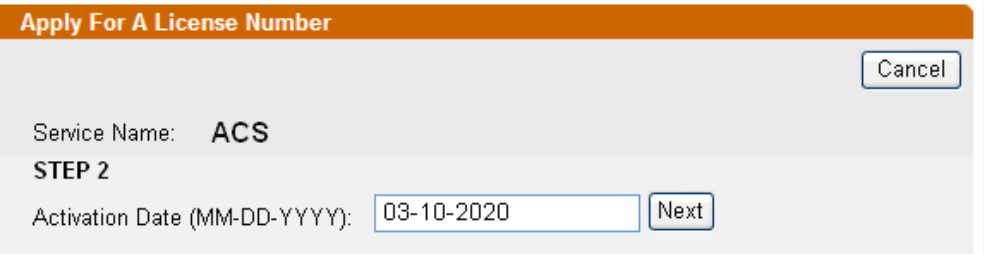

10. A confirm message page will be shown as follows. If there is no problem, please click **Confirm**.

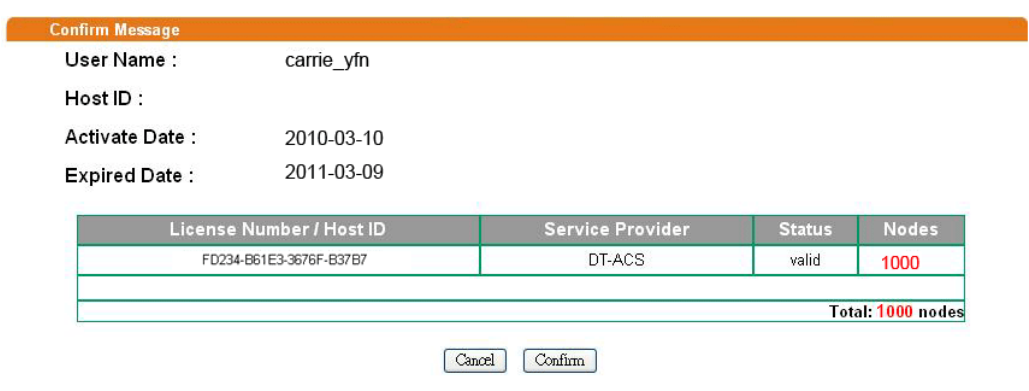

11. When the following screen appears, it means the new license for VigorACS SI has been activated. Click **Login to VigorACS**.

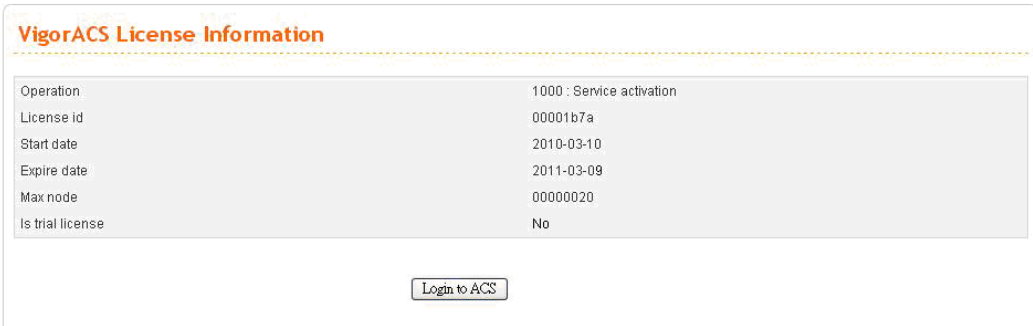

12. Click **Login to ACS**. You will see the following screen with the new license information.

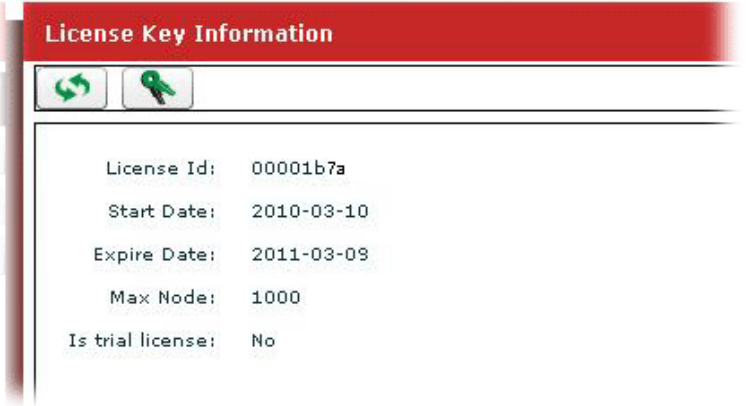

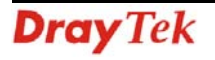

#### *4.2.2 License Is Valid Still*

1. Click **Programs> VigorACS SI> VigorACS Web Page** to access into VigorACS. The login page of VigorACS will be shown as the following:

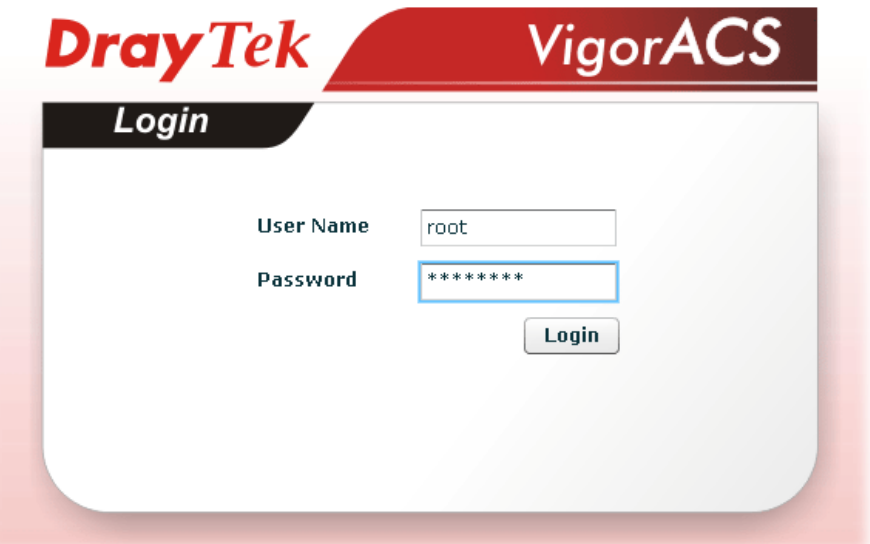

2. Please type "**root"** as user name and "**admin123"** as password. Then click **Login**.

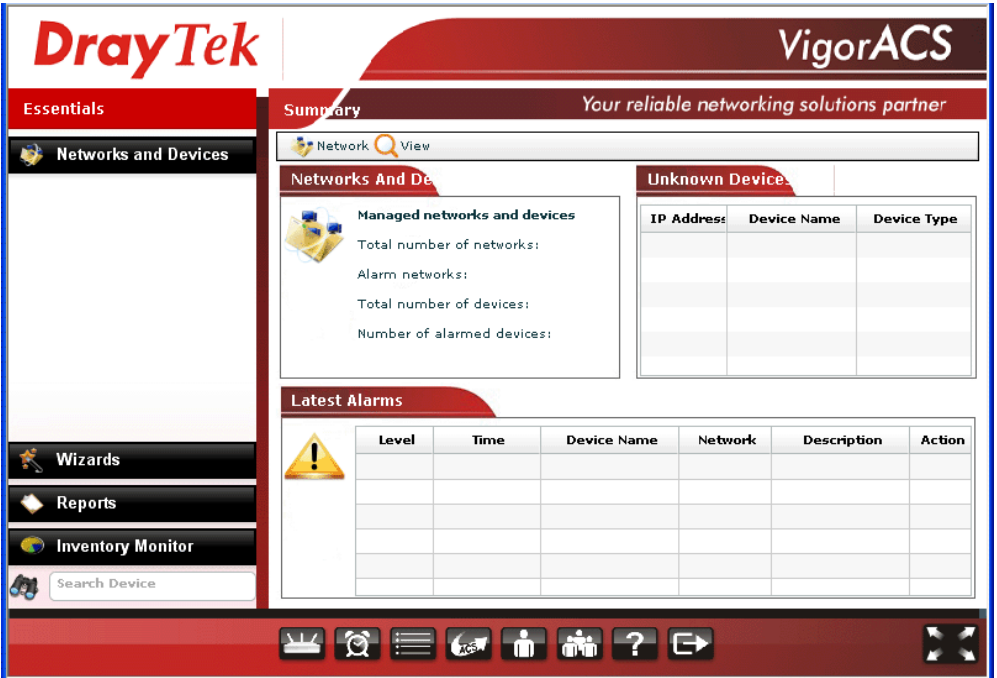

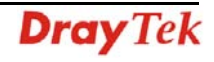

3. Open **Help**.

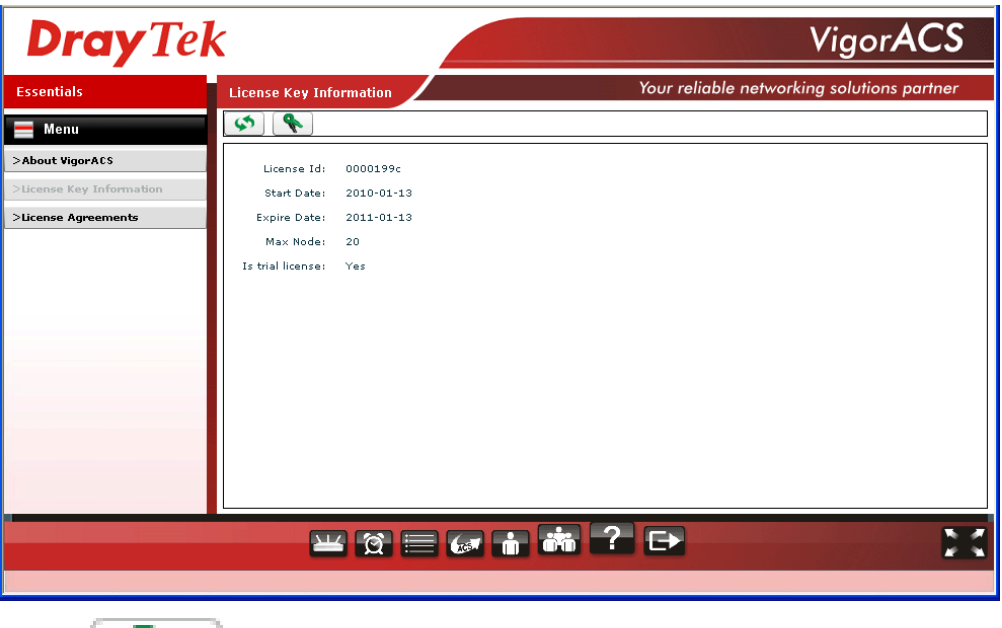

- 4. Click  $\begin{array}{c} \hline \end{array}$  from License Key Information page.
- 5. The welcome screen will be shown as follows. Type the username and password, and click **Login.**

This service is available for MyVigor member only. Please login to access MyVigor. If you are not one of the members of MyVigor, please create an account first.

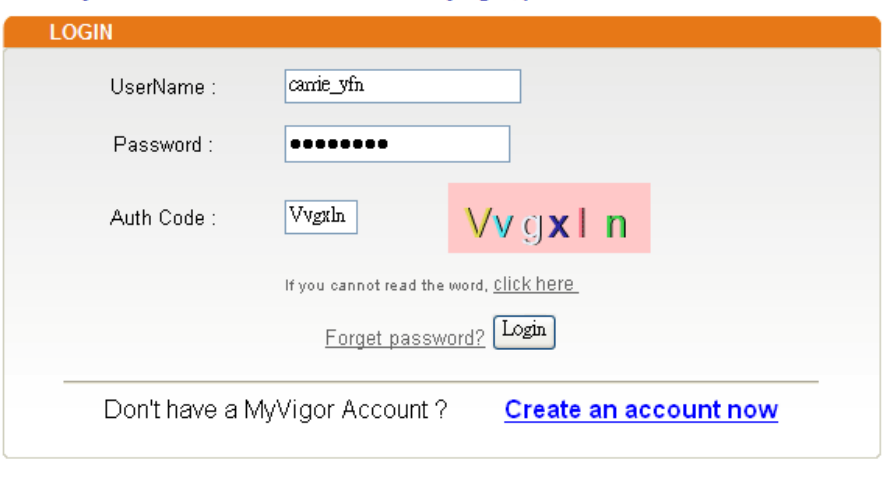

If you are having difficulty logging in, contact our customer service.<br>Customer Service : (886) 3 597 2727 or email to : webmaster@draytek.com

6. The following screen will appear. Find and click **Renew** for the service item of ACS.

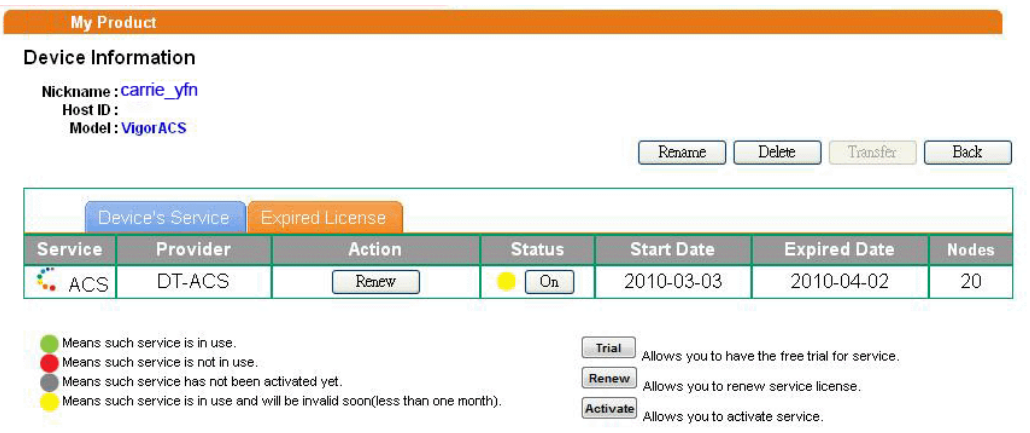

7. You will be guided to the following page. Type the new license number you purchase from the service provider in the corresponding field. And click **Add License**.

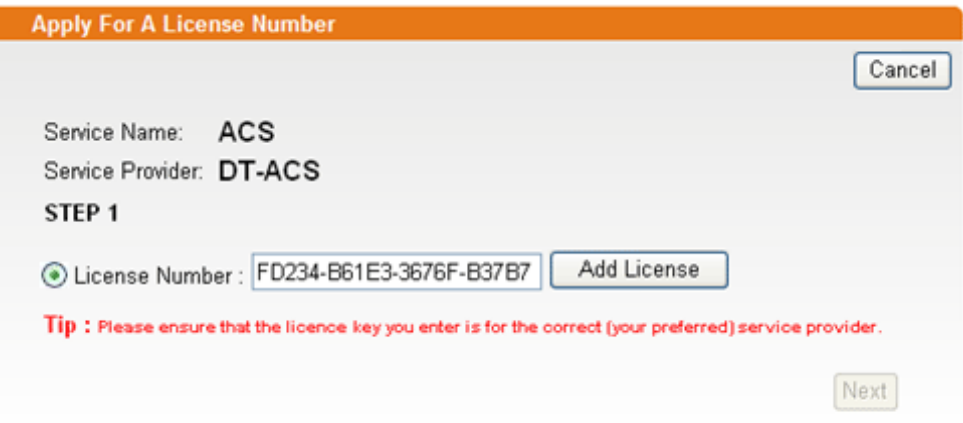

8. The new added license number will be displayed on the screen as shown below. Click **Next**  for next page.

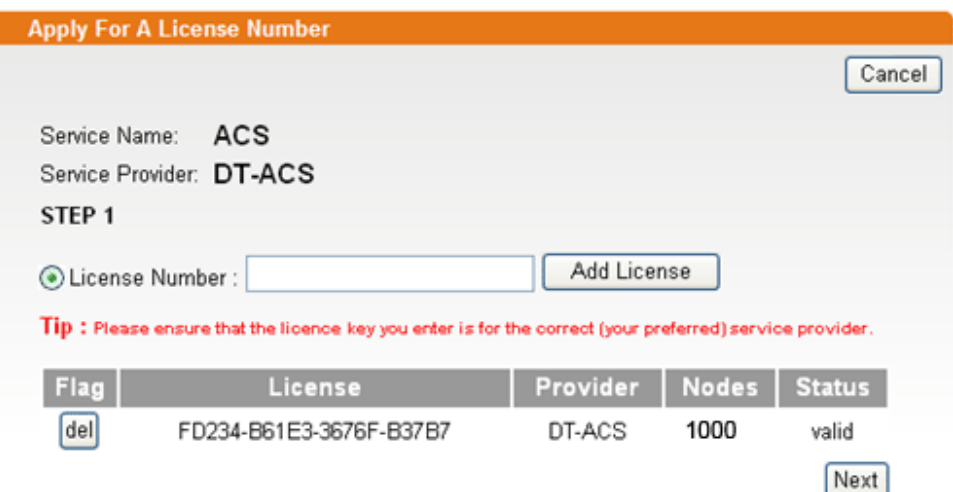

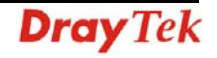

9. Check the box of **"I have read and accepted the above…"** and click **Next**.

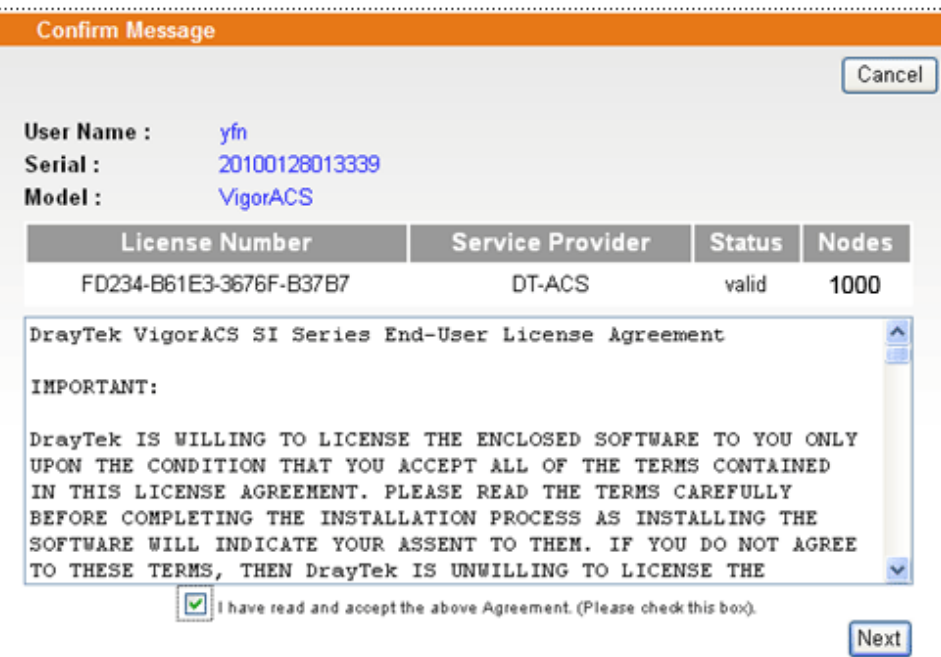

10. The activation date will be displayed automatically. Simply click **Next**.

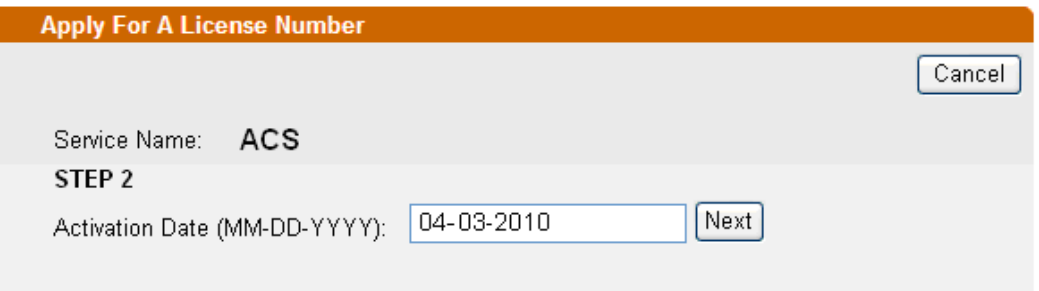

11. A confirm message page will be shown as follows. If there is no problem, please click **Confirm**.

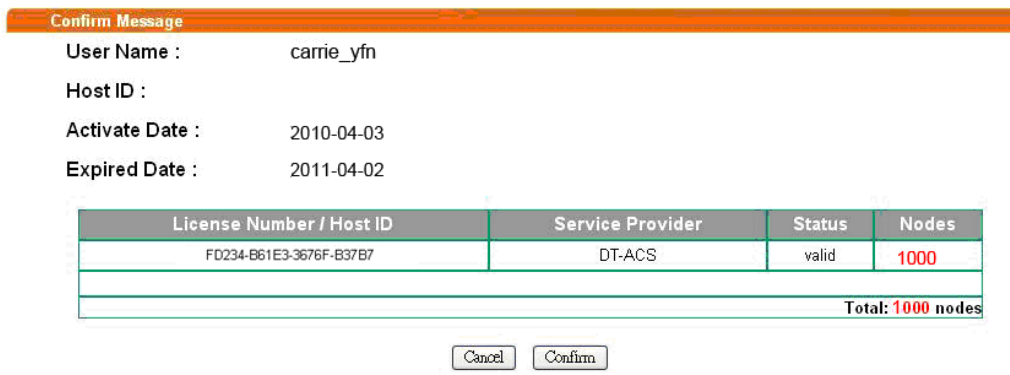

12. When the following screen appears, it means the new license for VigorACS SI has been added. You can access into VigorACS.

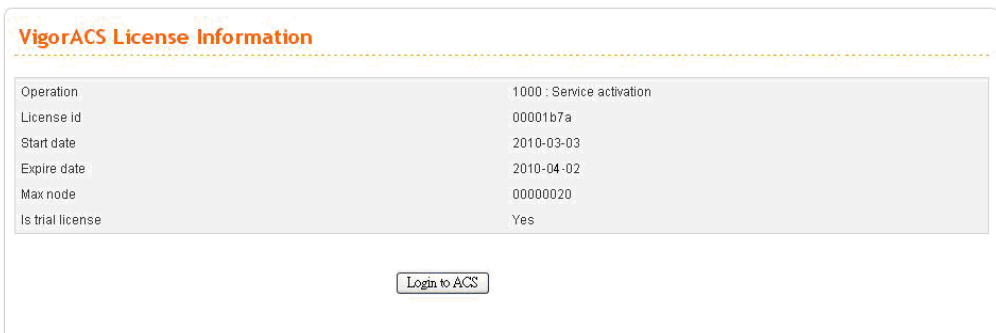

**Note:** For the trial version is still in valid period, you will see VigorACS SI with two licenses controlled under My Vigor website.

When the trial version is expired, please click the On (with red light) button to activate the new added license for VigorACS SI.

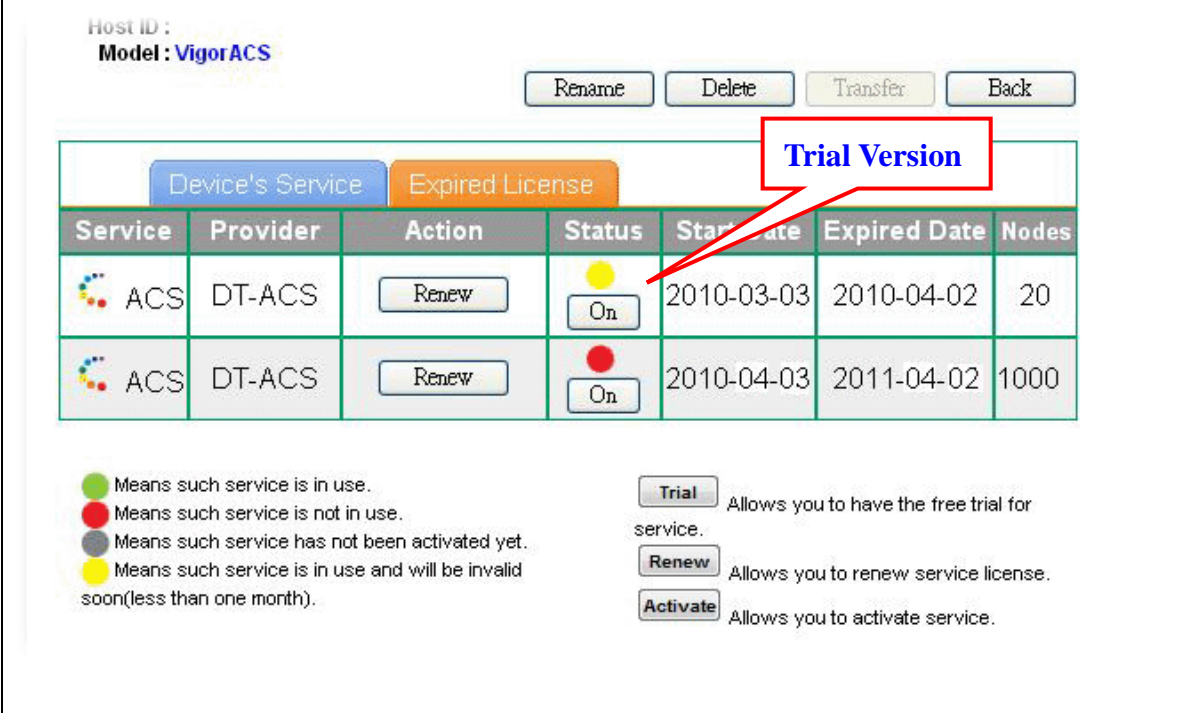

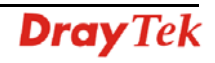

# **5** Troubleshooting

When you try to invoke VigorACS and get the following error message, please locate the file of "*server.log*" from **C:/Program Files/ VigorACS /server/default/log** and send the file to your dealer for further assistance.

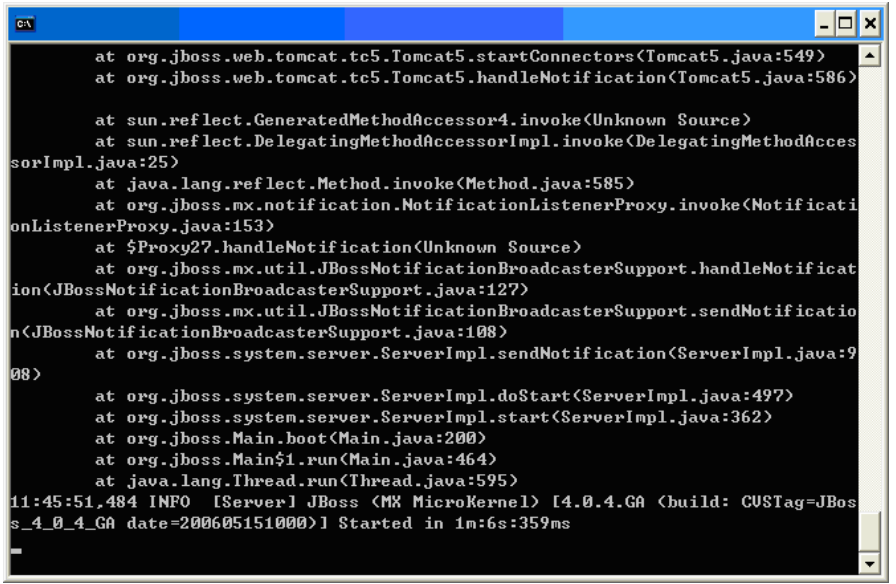

For Linux system, please locate the file of "*server.log*" from

**/usr/local/vigoracs/VigorACS/server/default/log/** and send the file to your dealer for further assistance.